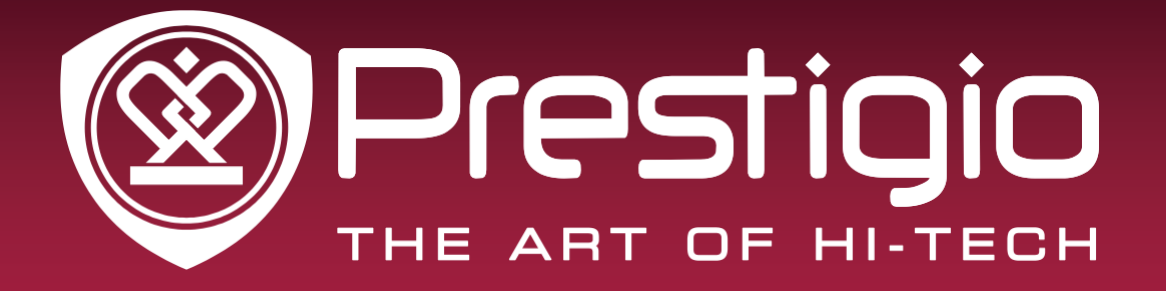

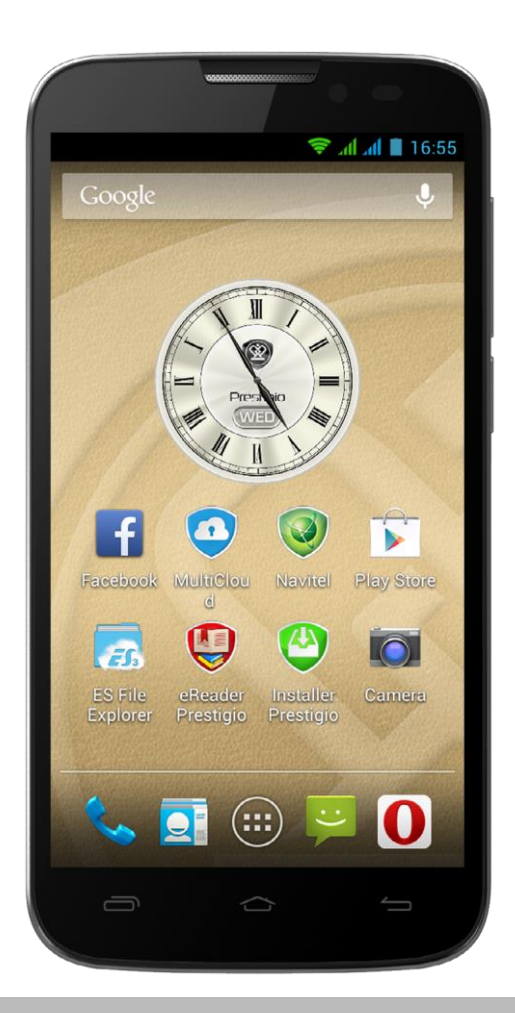

# **MultiPhone PAP5503 DUO**

Android-смартфон

**Руководство пользователя**

**Версия 1.0**

[www.prestigio.com](http://www.prestigio.com/)

#### **Информация о данном руководстве пользователя**

Данное руководство пользователя специально разработано для описания функций и особенностей Вашего устройства.

- **-** Внимательно прочтите настоящее руководство перед использованием устройства для обеспечения безопасного и правильного использования.
- **-** Описания основываются на настройках устройства по умолчанию.
- **-** Изображения и снимки могут отличаться от реального внешнего вида устройства.
- **-** Prestigio старается постоянно улучшать свою продукцию. В связи с обновлением версии программного обеспечения некоторые пункты в данном руководстве могут отличаться от Вашего устройства. Prestigio оставляет за собой право вносить изменения в данное руководство пользователя или отозвать его в любое время без предварительного уведомления.
- **-** Приложения Android на Вашем устройстве разработаны пользователями Android или другими компаниями и предоставлены без взимания дополнительной платы. За исключением специально оговоренных случаев компания Prestigio не несет ответственность за их работу, качество или соблюдение авторских прав.

#### **Условные обозначения**

В данном руководстве пользователя приняты следующие условные обозначения для обозначения полезной и важной информации:

**Предостережение**: инструкции по безопасности и важная информация.

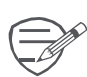

**Внимание**: дополнительная информация.

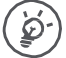

**Совет**: рекомендации по использованию.

> Порядок опций или пунктов меню для выполнения операции.

#### **Гарантийная информация**

Prestigio MultiPhone PAP5503 DUO имеет 2 года гарантии. Информацию о гарантийных обязательствах можно найти по адресу <http://www.prestigio.com/support/warranty-terms>

© Copyright 2014 Prestigio. Все права защищены.

### Оглавление

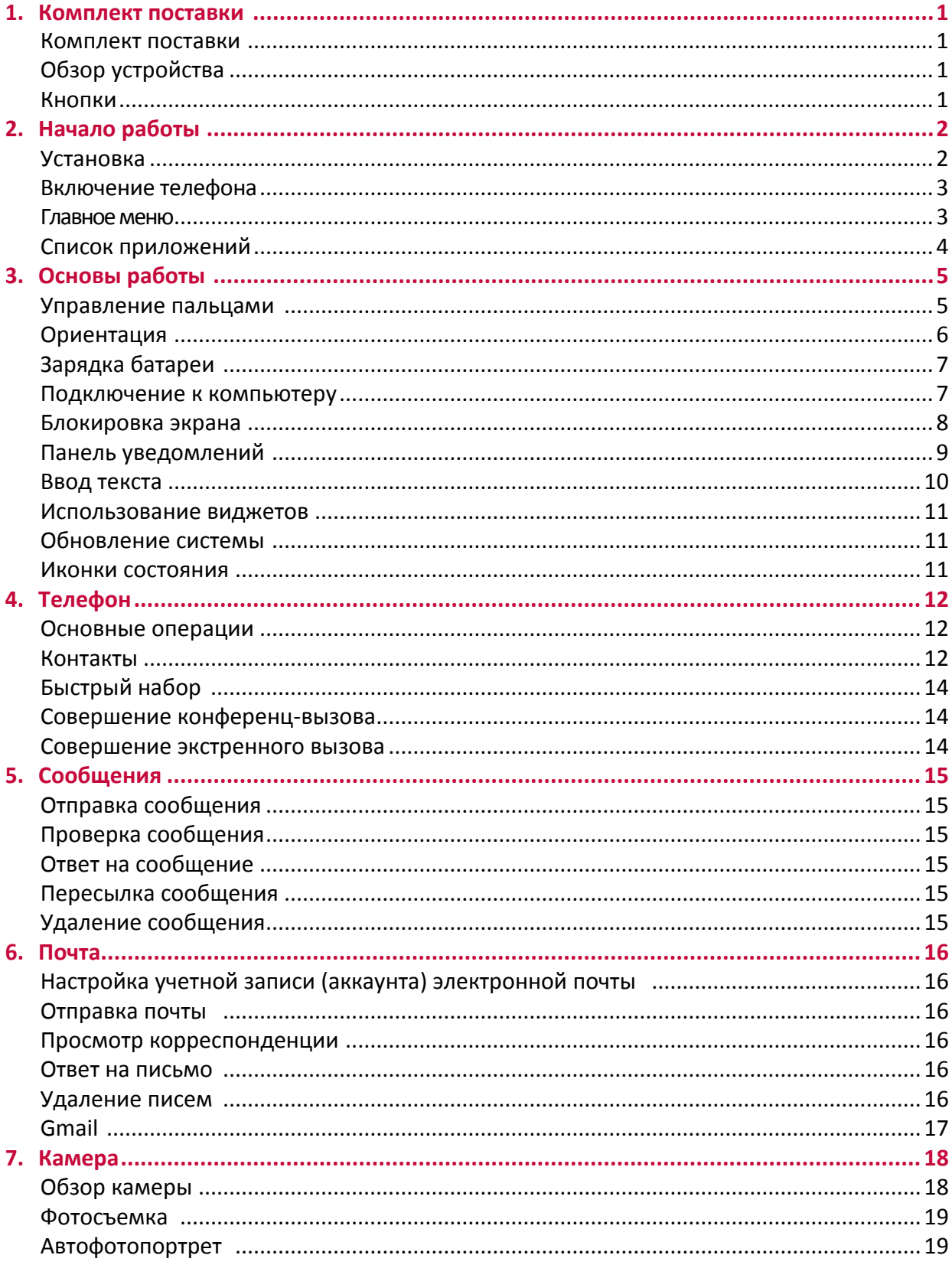

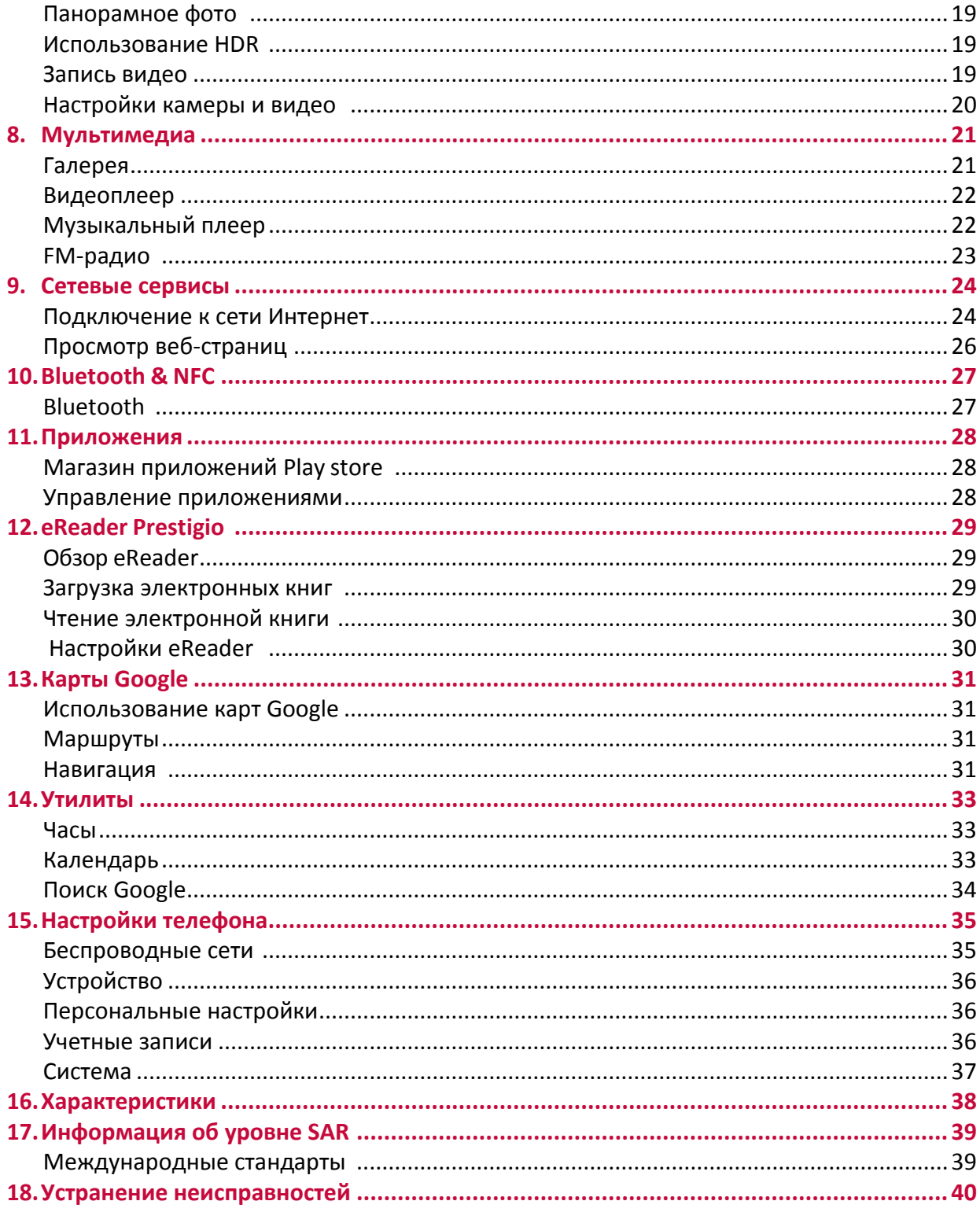

## <span id="page-4-0"></span>**1. Комплект поставки**

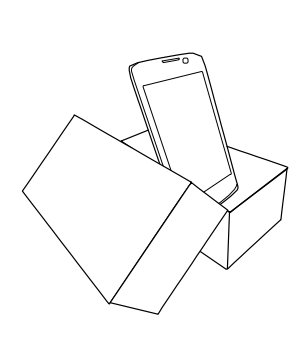

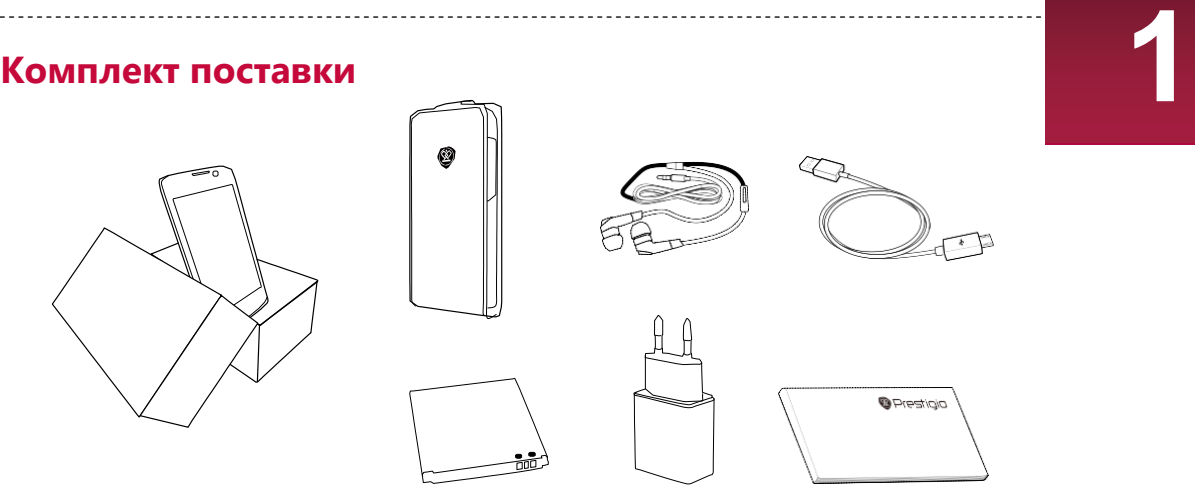

### **Обзор устройства**

- 
- 2. Фронтальная камера 1
- 
- 4. Динамик 2
- 5. Регулятор громкости
- 6. Кнопка Питание
- 
- 8. Разъем для наушников
- 9. Задняя камера
- 10. Вспышка

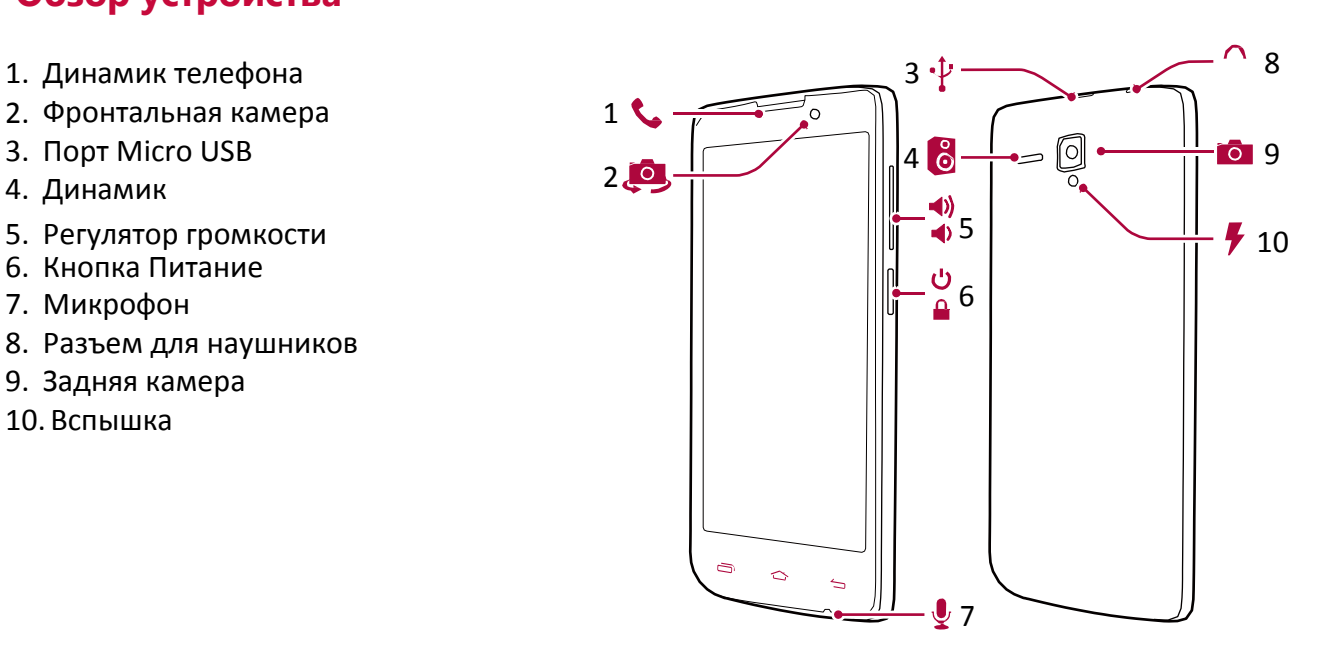

#### **Кнопки**

Кнопки Меню, Домой и Назад используются для навигации в меню телефона.

- Нажмите  $\implies$ , чтобы открыть список опций, доступных для текущего экрана.
- Нажмите и удерживайте, чтобы открыть список недавно открытых приложений  $\implies$ .
- Нажмите  $\widehat{\hspace{3mm}}$ , чтобы вернуться к главному меню.
- Нажмите Э, чтобы вернуться к предыдущему экрану.

## <span id="page-5-0"></span>**2. Начало работы**

Благодарим Вас за приобретение Вашего устройства Prestigio. Для получения дополнительной информации о продукции Prestigio см.: **[www.prestigio.com/catalogue/MultiPhones](http://www.prestigio.com/catalogue/MultiPhones)**

Для получения дополнительной информации о Вашем устройстве см.: **[www.prestigio.com/support](http://www.prestigio.com/support)**

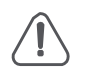

Не блокируйте область антенны руками или другими предметами, так как это может привести к ухудшению качества сигнала.

Изучите информацию в разделе «Инструкции по безопасности» на коробке устройства перед началом его использования.

### **Установка**

Выполните следующие действия, чтобы подготовить свой телефон к использованию. Не забудьте выключить мобильный телефон перед снятием задней крышки.

- 1. Снимите заднюю крышку.
- 2. Извлеките батарею.
- 3. Установите SIM-карту.
- 4. Установите карту памяти.
- 5. Установите батарею (убедитесь в правильности установки контактов).
- 6. Закройте заднюю крышку.

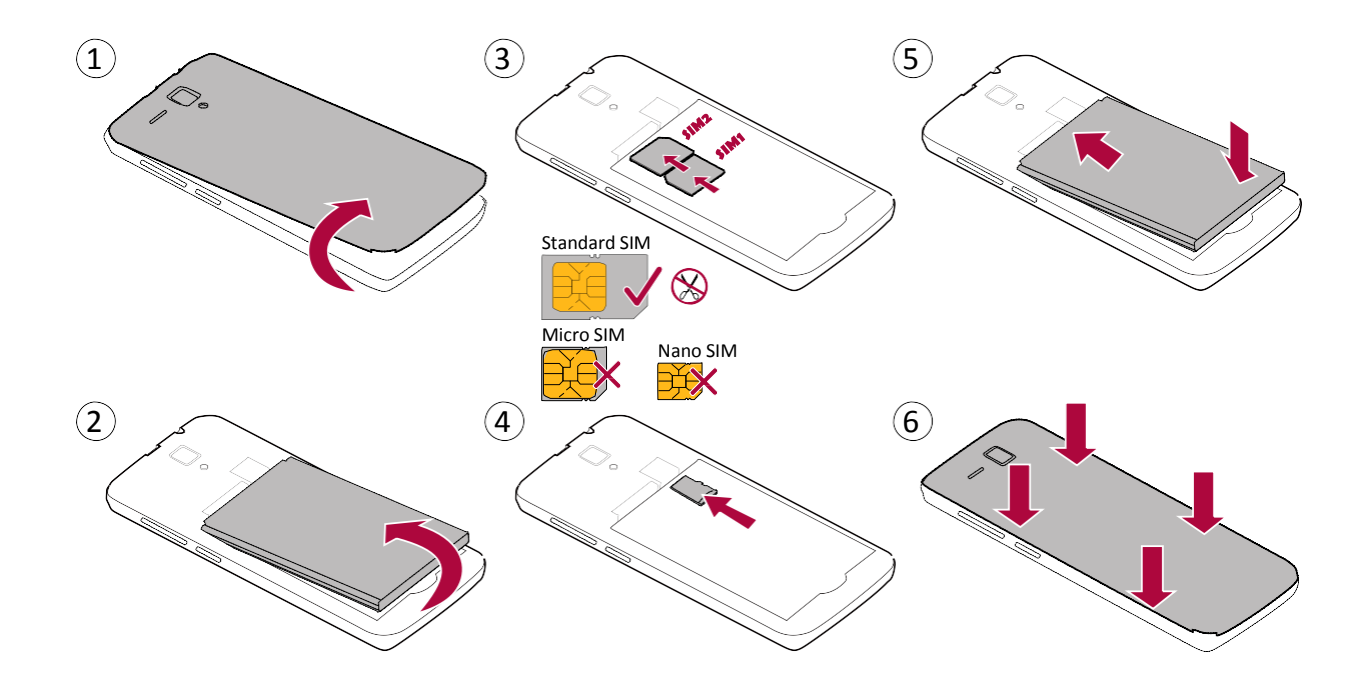

<span id="page-6-0"></span>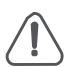

- Использование несовместимых SIM-карт, вручную обрезанных карт, а также адаптеров SIM-карт может привести к повреждению карты или устройства, а также потере данных на карте.
- Механическое повреждение карт (сгибание, царапины на контактах) может привести к потере данных на карте – будьте аккуратны при установке и извлечении карт.
- Не изгибайте или не скручивайте чрезмерно заднюю крышку, чтобы не повредить ее.
- Используйте только оригинальные или рекомендованные производителем батареи.
- Некоторые карты памяти могут быть не полностью совместимыми с устройством. Использование несовместимой карты может повредить устройство или карту памяти, или повредить данные, хранящиеся на ней.

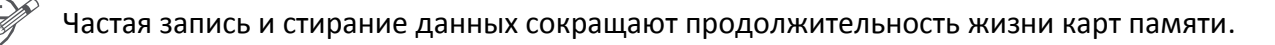

#### **Включение телефона**

Нажмите и удерживайте кнопку питания в течение нескольких секунд, чтобы включить телефон.

- 1. При включении устройства в первый раз следуйте инструкциям на экране, чтобы настроить устройство. После загрузки телефона на экране появится мастер установки Installer Prestigio. Он предлагает Вам несколько приложений сторонних разработчиков. Коснитесь приложений, которые Вы хотите установить на свой телефон. Следуйте инструкциям на экране для установки приложений.
- 1. Установка приложений может занять некоторое время.

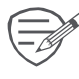

Чтобы выключить телефон, нажмите и удерживайте кнопку Питание, а затем нажмите Выкл. питания в выпадающем меню.

Вы можете не устанавливать программы, предлагаемые **Installer Prestigio Wizard**, при первой загрузке. Вы всегда можете запустить приложение  $\Box$ в главном меню, чтобы установить их позднее.

#### **Главное меню**

Главное меню – основное средство доступа ко всем функциям телефона. В главном меню имеется несколько панелей. Для их просмотра осуществите прокрутку влево или вправо. Нажмите  $\widehat{\hspace{2cm}}$  для возврата в центральную панель главного меню. Главное меню устройства состоит из следующих разделов

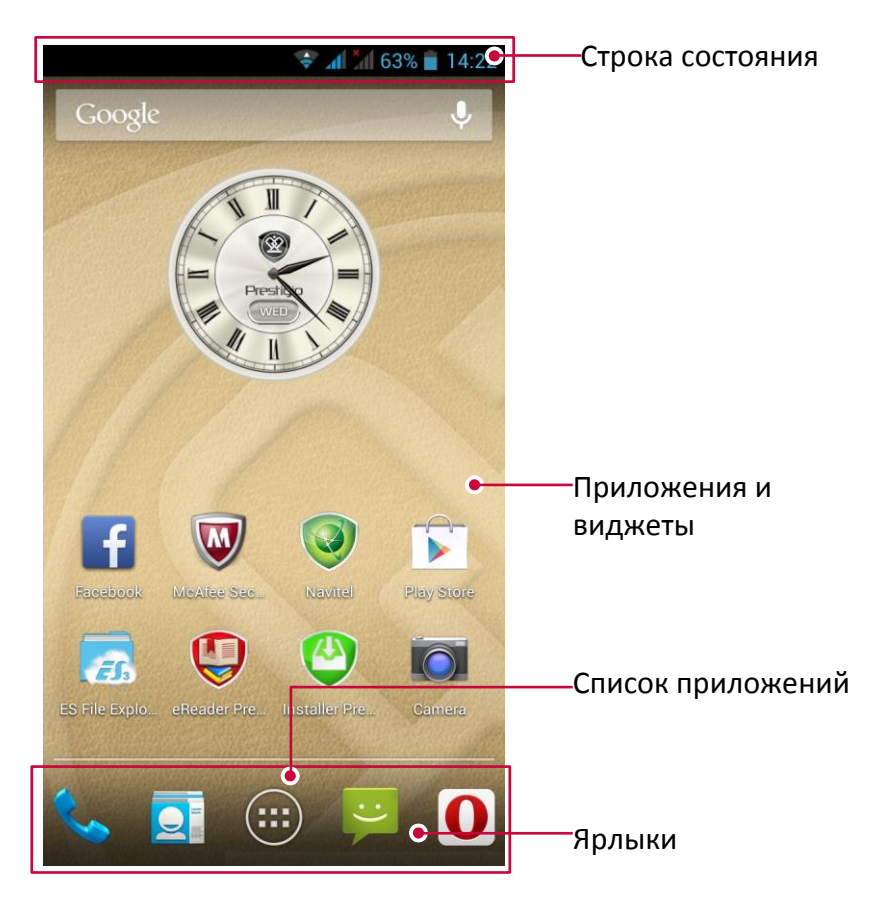

#### <span id="page-7-0"></span>**Установка фона рабочего стола**

Вы можете изменить фон рабочего стола: выберите одно из предложенных изображений или установите свою фотографию (или фотографию, снятую камерой устройства) в качестве фона главного меню.

- 1. В главном меню нажмите  $\implies$  > Обои.
- **2.** Выберите одно из следующих**: Проводник, Галерея, Живые обои, Видео обои** или **Обои.**
- 3. Выберите изображение и установите его в качестве фона рабочего стола. Или выберите изображение, измените его размер, переместив рамку, и нажмите **OK**.

#### **Добавление иконки в главное меню**

- 1. В главном меню нажмите  $\mathbb{G}$ , чтобы открыть список приложений.
- 2. Нажмите и удерживайте иконку приложения.
- 3. Переместите ее на панель предварительного просмотра.

#### **Удаление объекта из главного меню**

- 1. Нажмите и удерживайте объект в главном меню, который Вы хотите удалить.
- 2. Надпись **Удалить** появится в верхней части экрана.
- 3. Переместите объект на надпись **Удалить**.
- 4. Когда надпись станет красной, отпустите палец.

#### **Список приложений**

Все иконки приложений, а также все виджеты, установленные на Вашем устройстве, можно найти в меню списка всех приложений. В главном меню нажмите  $\mathbb{D}$ , чтобы открыть список приложений. Список приложений также имеет несколько панелей. Для их просмотра осуществите прокрутку влево или вправо. Нажмите – или  $\Rightarrow$ , чтобы вернуться в главное меню. Список приложений Вашего устройства состоит из следующих областей:

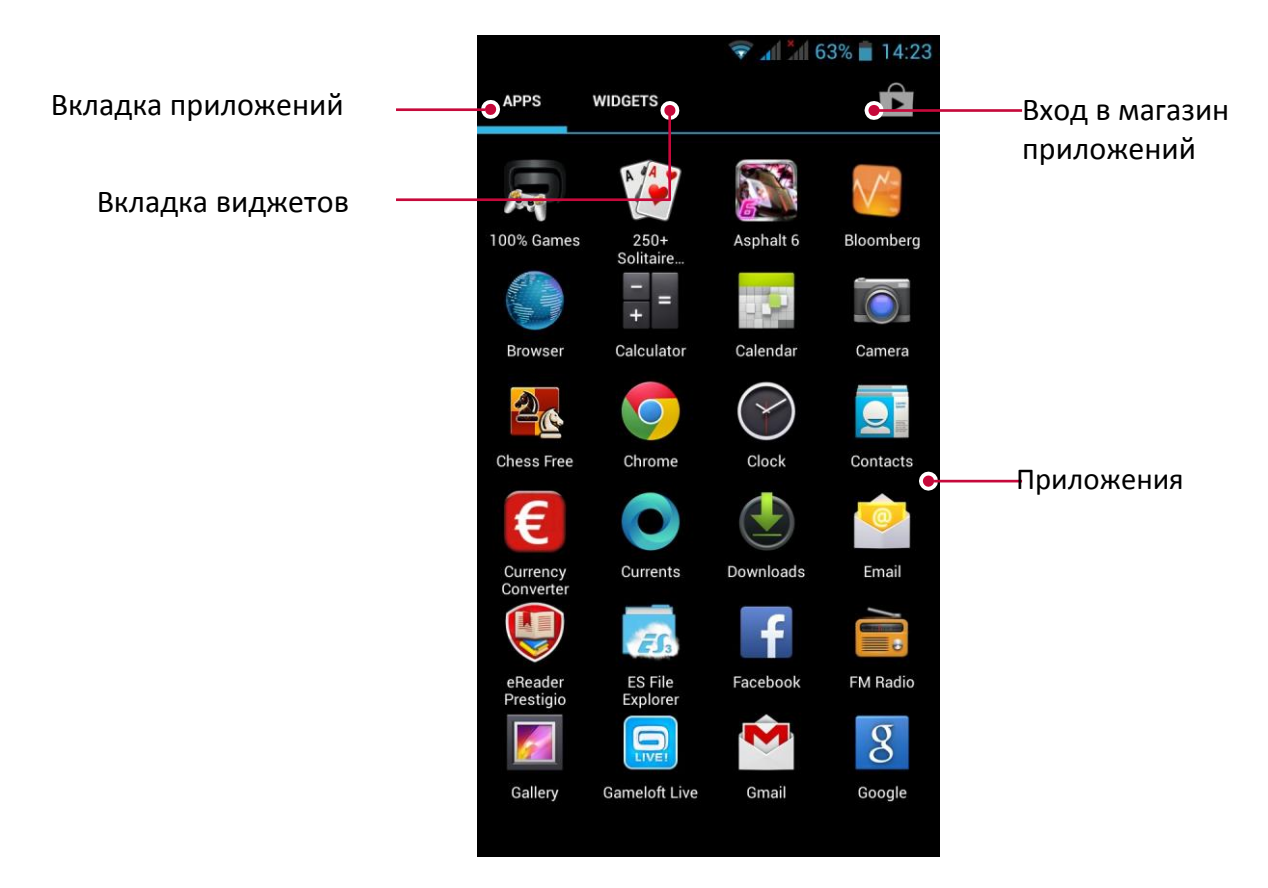

### <span id="page-9-0"></span>**3. Основы работы**

#### **Управление пальцами**

Управление устройством можно осуществлять только при помощи движений пальцами.

#### **Нажатие**

Чтобы открыть приложение, выбрать пункт в меню, нажать на экранную кнопку или ввести символ при помощи экранной клавиатуры, просто нажмите пальцем в нужную область на экране

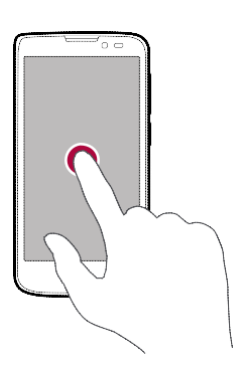

#### **Перемещение**

Быстро переместите палец вертикально или горизонтально вдоль экрана для доступа к другим страницам главного меню, при прокрутке страниц и проч.

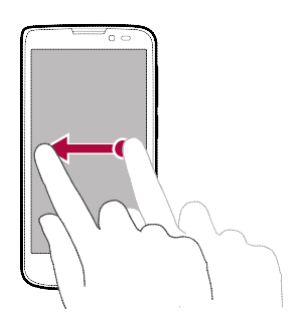

#### **Увеличение**

Разведите два пальца на веб-странице, карте или изображении для увеличения масштаба

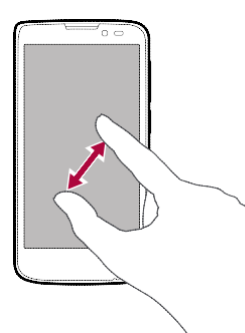

#### **Нажатие и удержание**

Нажмите и удерживайте объект более 2 сек. для доступа к дополнительным опциям.

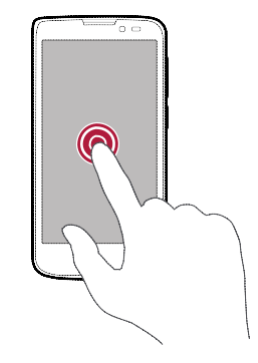

#### **Сдвиг или прокрутка**

Переместите палец вертикально по экрану для вызова выпадающего меню. Переместите вверх или вниз для прокрутки.

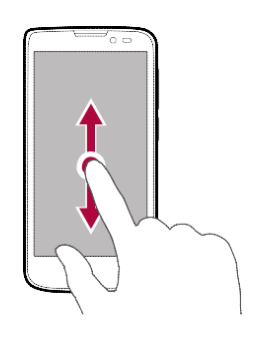

#### **Уменьшение**

Сведите два пальца вместе на вебстранице, карте или изображении для уменьшения масштаба.

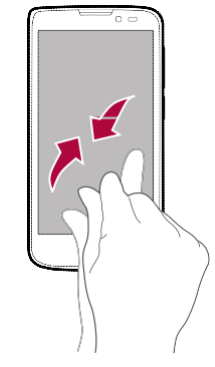

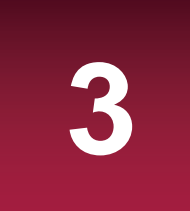

#### <span id="page-10-0"></span>**Щелчок**

Осуществите «щелчок» пальцем по экрану главного меню или экрану приложений для перехода к другой панели. «Щелчок» вверх или вниз используется для прокрутки списка, например, списка контактов

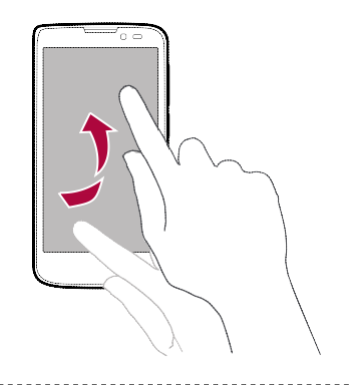

#### **Ориентация**

В некоторых приложениях устройство может автоматически менять ориентацию экрана с портретной на альбомную при повороте устройства. При вводе текста, например, Вы можете повернуть телефон на бок, чтобы воспользоваться более крупной экранной клавиатурой.

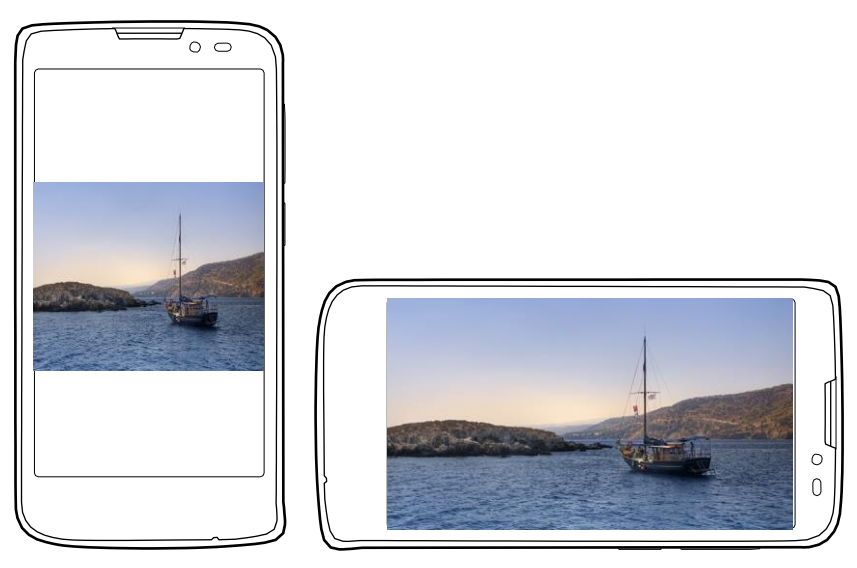

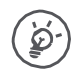

Для предотвращения автоматического поворота дисплея, откройте панель уведомлений и снимите метку с пункта **Автоматическое вращение**.

- Некоторые приложения не допускают вращение экрана.
- Некоторые приложения отображают разный интерфейс в зависимости от ориентации экрана.

### **Зарядка батареи**

Новая батарея может быть частично разряжена. Индикатор батареи в правом верхнем углу экрана указывает на состояние батареи.

<span id="page-11-0"></span>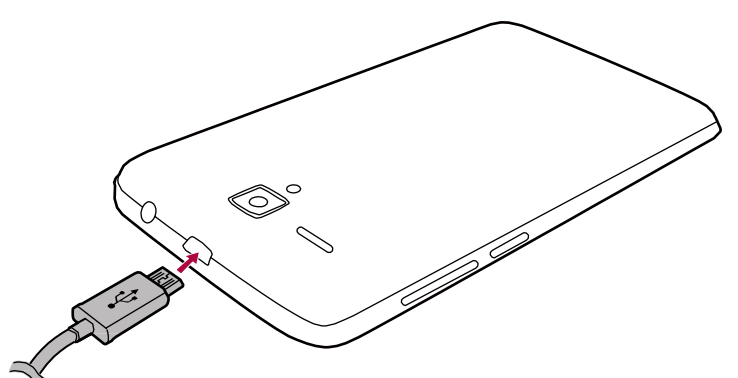

- 1. Подключите зарядный кабель к порту micro USB на устройстве и к источнику питания (электрической розетке).
- 2. После полной зарядки отключите устройство от источника питания. Сначала отключите кабель USB от устройства, а затем – от источника питания (электрической розетки).

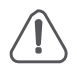

Всегда используйте только оригинальные зарядные кабели и устройства, так как неоригинальные аксессуары могут привести к неисправности устройства.

#### **Оптимизация работы батареи**

Для оптимизации работы батареи следуйте приведенным инструкциям.

- **-** Убедитесь, что выбранный в настройках устройства профиль соответствует характеру текущего энергопотребления.
- **-** Если Вы не используете различные приложения, такие как Bluetooth, WIFI, GPS и проч., выключите их.
- **-** Вы также можете изменить настройки яркости и времени работы подсветки экрана. Чем меньше яркость и длительность работы подсветки экрана, тем больше экономится энергия батареи.
- **-** Избегайте использовать устройство вблизи источников сильного магнитного излучения (например, радио или телевизора) или на металлических поверхностях, что может послужить причиной ухудшения связи и снизить ресурс автономной работы устройства.

#### **Подключение к компьютеру**

Возможно, Вам придется подключить телефон к компьютеру, чтобы завершить активацию. Микро-USB порт Вашего телефона позволяет Вам обмениваться файлами с компьютером.

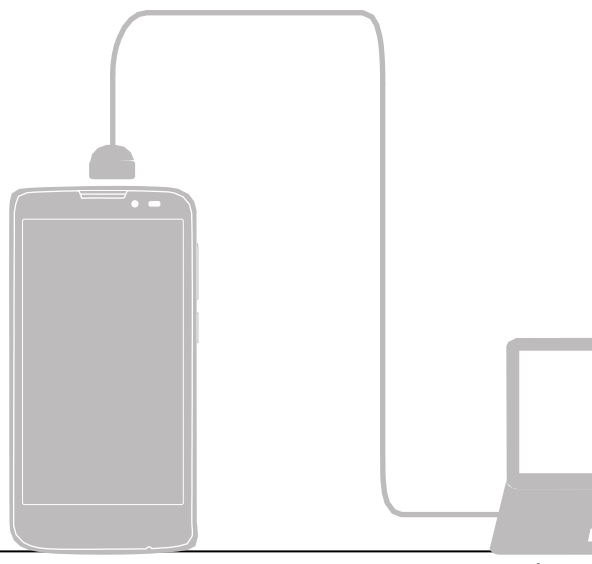

#### <span id="page-12-0"></span>**Загрузка файлов с компьютера**

- 1. Подключите устройство к компьютеру при помощи кабеля USB.
- 2. Откройте панель уведомлений, выберите **Подключение в качестве медиаустройства** > **Медиаустройство (MTP)**.
- 3. Переместите файлы с компьютера на устройство

#### **Вкл./откл. блокировки экрана**

Когда устройство не используется, всегда включайте блокировку экрана, чтобы избежать случайного выполнения ненужных операций и сберечь энергию батареи.

- Блокировка: нажмите на кнопку выключения питания.
- Снятие блокировки: нажмите на кнопку включения питания, а затем переместите иконку блокировки, чтобы снять блокировку экрана.

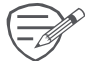

Когда блокировка включена, если Вы дотронетесь до экрана, ничего

не произойдет. Тем не менее, телефон все еще сможет:

- принимать входящие вызовы, сообщения, обновления.
- воспроизводить музыкальные композиции.
- производить настройку громкости.

При этом Вы можете использовать гарнитуру для осуществления голосовых вызовов или прослушивания музыки.

#### **Автоблокировка**

Вы можете указать временной промежуток для автоматической блокировки экрана.

- 1. В списке приложений нажмите **Настройки > Дисплей > Спящий режим.**
- 2. Выберите интервал времени для перехода в спящий режим.

#### **Установка графического пароля блокировки экрана**

Вы можете защитить свои данные и предотвратить несанкционированное использование Вашего телефона, установив защиту доступа при помощи графического пароля, PIN-кода или пароля. После установки снятие защитной блокировки потребуется при каждом включении телефона или после выхода из режима ожидания.

• В списке приложений нажмите **Настройки > Безопасность > Блокировка экрана.**

#### **Снятие блокировки**

Включите экран при помощи нажатия на кнопку питания, затем введите код разблокировки.

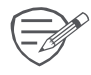

Если Вы забыли свой код разблокировки, у Вас есть 5 попыток для его ввода. После этого устройство будет заблокировано, и для сброса его настроек нужно будет обратиться в сервисный центр.

#### <span id="page-13-0"></span>**Панель уведомлений**

Чтобы открыть панель уведомлений, переместите палец сверху вниз по экрану. При получении уведомления Вы можете открыть панель уведомлений, чтобы просмотреть новую информацию о работе приложений. Из панели уведомлений также имеется быстрый доступ к настройкам приложений. Вы можете оперативно включить и выключить режим «В самолете», Wi-Fi и Bluetooth, а также изменить режим работы, настроить яркость и параметры автоматического вращения экрана.

- **-** Чтобы открыть панель уведомлений, переместите палец сверху вниз по экрану.
- **-** Чтобы закрыть панель уведомлений, переместите панель внизу экрана.
- **-** Чтобы закрыть уведомление, нажмите .
- **-** Для входа в системные настройки нажмите .
- Нажмите **Деили -** , чтобы переключить режим отображения между панелью уведомлений и списком быстрых настроек.

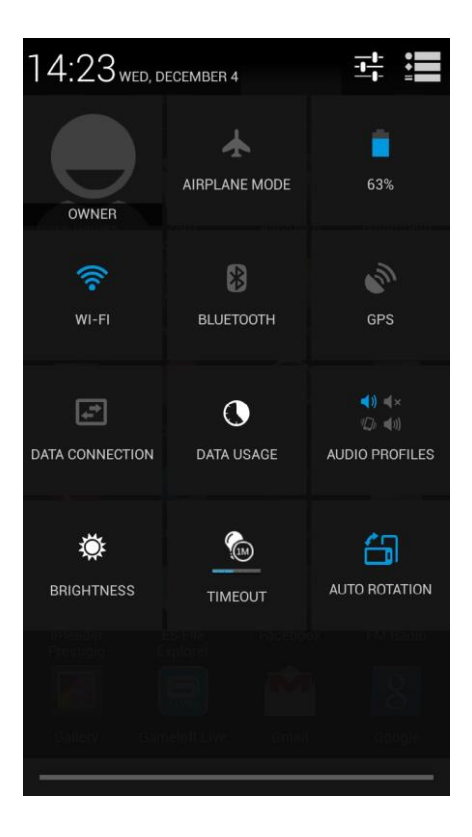

#### <span id="page-14-0"></span>**Ввод текста**

Используйте экранную клавиатуру для ввода текста: контактная информация, адреса электронной почты, сетевые адреса. В зависимости от приложения и используемого языка при вводе текста при помощи клавиатуры система может автоматически исправлять опечатки, использовать функцию предиктивного ввода, работать в режиме обучения.

#### **Изменение метода ввода**

Вы можете использовать стороннее приложение для ввода информации или воспользоваться уже установленным на Вашем устройстве. Для изменения метода ввода:

- **1.** В списке приложений нажмите **Настройки > Язык и ввод текста > По умолчанию.**
- 2. Выберите требуемый метод ввода.

#### **Использование клавиатуры Prestigio**

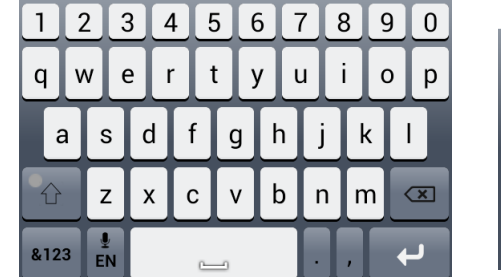

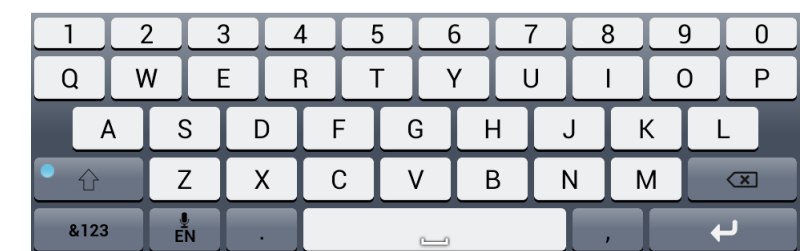

#### **Ввод текста**

- Ввод текста ПРОПИСНЫМИ буквами: нажмите кнопку Shift **Development Automate** перед тем, как нажать кнопку с буквой. Или нажмите и удерживайте кнопку Shift, а затем нажмите кнопку с нужной буквой.
- Возврат к вводу текста строчными буквами: нажмите кнопку Shift снова и затем нажмите кнопку с нужной буквой.
- Ввод цифр, символов или знаков препинания: нажмите ...

#### **Голосовой ввод текста**

Ввод текста может осуществляться при помощи распознавания голоса: включите функцию распознавания голоса и говорите в микрофон. На экране будет отображаться текстовая версия Вашей речи.

- Голосовой ввод: откройте клавиатуру Prestigio, нажмите и удерживайте <u>™</u>
- Если устройство не совсем корректно распознает речь, нажмите подчеркнутый текст и выберите альтернативное слово или фразу из выпадающего списка.
- Для смены языка ввода или добавления языка для распознавания голоса, нажмите **<u>English (US)</u> и выберите Добавить больше языков.**

#### **Копирование и вставка текста**

- 1. После того, как Вы выбрали текст, который хотите скопировать, нажмите  $\boxed{\text{E}}$ . Выбранный текст будет скопирован в буфер обмена.
- 2. В любом текстовом поле выберите место, куда Вы хотите вставить скопированный текст.

#### 3. Нажмите **Вставить**.

#### **Перемещение текста**

- 1. После того, как Вы выбрали текст, который хотите вырезать, нажмите  $\mathbb{R}$ . Выбранный текст будет перемещен в буфер обмена.
- 2. В любом текстовом поле выберите место, куда Вы хотите вставить скопированный текст.
- 3. Нажмите **Вставить**.

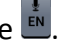

#### **Использование виджетов**

Виджеты позволяют Вам быстро получить важную информацию и медиаконтент прямо в главном меню. Некоторые виджеты уже установлены на Вашем устройстве. Вы в любое время можете добавить дополнительные виджеты.

#### **Добавление виджета в главное меню**

- 1. В списке приложений нажмите **Виджеты**, чтобы открыть список виджетов.
	- 2. Прокрутите влево или вправо в панели виджетов.
	- 3. Нажмите и удерживайте выбранный виджет для того, чтобы добавить его в главное меню.

#### **Обновление системы**

Ваш телефон может автоматически проверять наличие обновлений и информировать Вас о возможности обновления программного обеспечения. Вы также можете проверить наличие обновлений вручную. Для настройки этой функции войдите в **Настройки** > **Об устройстве** > **Обновления системы.**

Во время процедуры обновления не нажимайте никакие кнопки на устройстве ding.

#### **Иконки состояния**

Иконки (пиктограммы) в строке состояния в верхней части экрана используются для вывода информации о состоянии работы телефона:

#### $\frac{1}{2}$  $\mathbb{Z}$   $\leq$   $\mathbb{I}$   $\blacksquare$  3:38 PM

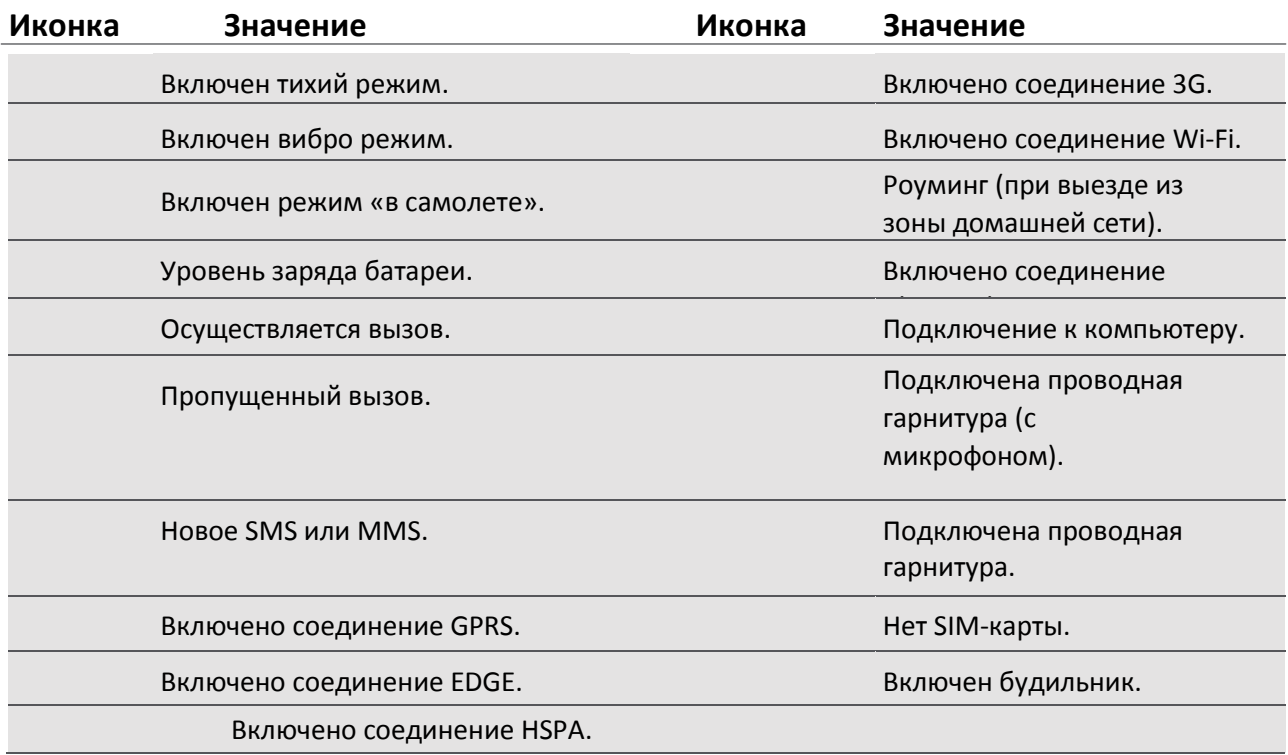

### <span id="page-16-0"></span>**4. Телефон**

В данном разделе содержится информация об использовании функций телефонии: совершение голосовых вызовов и ответ на звонок, доступные во время разговора опции и использование смежных функций.

#### **Основные операции**

#### **Осуществление голосового вызова**

- 1. Нажмите , чтобы открыть панель набора номера, введите телефонный номер.
- 2. Нажмите  $\mathcal{L}$ .
- 3. Нажмите •, чтобы завершить вызов.

#### **Ответ на голосовой вызов**

Когда Вы получаете телефонный вызов от контакта, на экране появляется соответствующее диалоговое окно. Чтобы ответить на вызов:

• Переместите  $\mathbb{G}_B$  .

#### **Отклонение вызова**

При поступлении входящего вызова, выполните следующие операции, чтобы отклонить вызов:

- Переместите В в , чтобы отклонить вызов немедленно.
- Переместите  $\bigodot_{B}$  , чтобы отправить сообщение вызывающей стороне или создать задачу для того, чтобы перезвонить.
- Нажмите кнопку "Питание" или кнопку Громкость, чтобы отключить звук входящего звонка, не отклоняя сам звонок.

#### **Контакты**

Контакты сохраняются в одной из двух доступных телефонных книг: телефонная книга SIM (на Вашей SIM-карте, причем количество хранимых записей зависит от емкости карты) или телефонная книга Smart Phonebook (в телефоне). При добавлении новых контактов контакты будут добавлены только в ту телефонную книгу, которую Вы выбрали.

#### **Просмотр контактов**

Выполните следующие действия, чтобы просмотреть список контактов:

• В главном меню или списке приложений нажмите

#### **Поиск контактов**

- 1. Прокрутите список контактов вверх или вниз.
- 2. Нажмите  $\triangle$  и введите первые буквы имени в поисковой строке.
- 3. Выберите контакт из списка.

#### **Вызов контакта**

1. Прокрутите список контактов вверх или вниз для выбора контакта.

- Нажмите на номер телефона контакта для вызова.
- Нажмите  $\sqrt[12]{\mathbb{Z}}$  для осуществления видеозвонка.

#### **Добавление нового контакта**

4

#### **Способ 1:**

- 1. В главном меню нажмите для вызова цифровой панели.
- 2. Введите номер, нажмите **> Добавить в контакты**.
- 3. Нажмите **Создать новый контакт**, выберите телефонную книгу.
- 4. Добавьте дополнительную информацию.
- 5. Нажмите **Готово**, чтобы сохранить контакт.

#### **Способ 2:**

- 1. Перейдите в  $\overline{Q}$  для просмотра списка контактов.
- 2. Нажмите <sup>•</sup>, чтобы сохранить контакт.

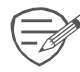

Для контактов в телефонной книге на телефоне возможен ввод дополнительной информации, например, номер домашнего и офисного телефона, изображение контакта и т.д.

#### **Импорт/экспорт контактов**

- 1. Перейдите в  $\Box$  для просмотра списка контактов.
- 2. Нажмите  $\implies$  **Импорт/экспорт.**
- 3. Выберите источник для экспортирования.
- 4. Следуйте инструкциям на экране, чтобы завершить процедуру.

#### **Удаление контактов**

- 1. Перейдите в  $\overline{Q}$  для просмотра списка контактов.
- 2. Нажмите  $\implies$  **Удалить контакт.**
- 3. Выберите контакт для удаления.
- 4. Нажмите **OK** для удаления.

#### **Избранные контакты**

#### **Добавить контакт в избранные**

- Контакты в телефонной книге на телефоне можно добавлять в список избранных.
- 1. Найдите требуемый контакт.
- 2. Нажмите  $\mathbb{C}$  для его добавления в список избранных.

#### **Просмотр избранных**

- 1. Перейдите в  $\overline{Q}$  для просмотра списка контактов.
- 2. Нажмите для просмотра избранных контактов.

#### **Группы контактов**

Вы можете группировать контакты, для различных групп создавать различные обозначения, отправлять сообщения всем членам группы и проч.

#### **Добавить контакт в группу**

- 1. Перейдите в  $\overline{Q}$  для просмотра списка контактов.
- 2. Нажмите  $\frac{1}{2}$  для просмотра групп контактов.
- 3. Нажмите  $\xrightarrow{\bullet\bullet}$  , чтобы добавить контакт в группу.
- 4. Введите имя группы и нажмите  $\Xi$ + для добавления контакта.

#### **Быстрый набор**

При помощи быстрого набора Вы можете вызвать контакт одним нажатием. Например, если Вы назначите цифру 2 на цифровой клавиатуре номеру контакта, то Вам достаточно будет нажать и удерживать цифру 2 для вызова этого контакта.

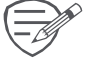

<span id="page-18-0"></span> $\mathscr P$  Цифра 1 обычно зарезервирована для номера голосовой почты. Нажмите ее и удерживайте для доступа к голосовой почте.

#### **Назначение кнопок быстрого набора**

- 1. В главном меню нажмите для вызова цифровой клавиатуры.
- 2. Нажмите <sup>1</sup> > **Быстрый набор.**
- 3. Выберите цифру.
- 4. Выберите контакт из телефонной книги.

#### **Совершение конференц-вызова**

Если это разрешено настройками Вашей сети, Вы можете инициировать или участвовать в групповых (конференц-связь) вызовах – просто набирайте номера контактов для их добавления в групповой вызов.

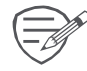

Убедитесь, что Ваша SIM-карта поддерживает конференц-связь. Для получения дополнительной информации обратитесь к своему мобильному оператору.

- 1. Во время вызова нажмите  $\overline{P}_+$ , чтобы ввести номер или выбрать контакт из телефонной книги.
- 2. Нажмите для вызова номера.
- 3. При вызове второго номера первый вызов ставится в режим удержания.
	- **-** Вы можете нажать для переключения между вызовами.
	- **-** Нажмите , чтобы добавить контакт в групповой вызов.

#### **Совершение экстренного вызова**

В некоторых регионах Вы можете осуществить экстренный вызов, даже если у Вас нет SIM карты или она заблокирована.

Если Вы находитесь вне зоны доступа сети, то не сможете совершить даже экстренный вызов.

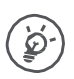

В Европе единый номер экстренных служб - 112; в Британии – 999.

- 1. В главном меню нажмите для вызова цифровой клавиатуры.
- 2. Введите номер экстренной службы и нажмите

### <span id="page-19-0"></span>**5. Сообщения**

Вы можете обмениваться SMS и MMS сообщениями с другими абонентами. Ваши отправленные и полученные сообщения группируются в беседы по имени контакта или номеру телефона.

#### **Отправка сообщения**

- 1. В главном меню или списке приложений нажмите
- 2. Нажмите , чтобы начать составлять новое сообщение.
- 3. Для добавления получателей:
	- **-** Введите номер телефона.
	- **-** Нажмите , выберите контакт, затем нажмите **OK**.
- 4. Введите текст сообщения в текстовом поле.
- 5. Нажмите <sup>3</sup> для добавления изображения / видео / аудио / слайдшоу, если хотите отправить MMS.
- 6. Нажмите для отправки сообщения.

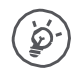

При вводе сообщения имеется лимит количества символов (лимит отображается над кнопкой отправки). При превышении лимита Вы все равно сможете отправить сообщение, но оно будет тарифицировано как несколько сообщений.

#### **Проверка сообщения**

В зависимости от настроек уведомлений Ваш телефон может воспроизводить звуковое сообщение, вибрировать или отображать сообщение в строке состояния, когда Вы получаете новое сообщение. Иконка нового сообщения отображается в строке состояния. Входящие сообщения группируются в беседы по имени контакта.

- **-** Откройте панель уведомлений и нажмите на значок нового сообщения.
- **-** Перейдите в приложение Сообщения, чтобы открыть новое сообщение.

#### **Ответ на сообщение**

- 1. В экране Сообщения нажмите на контакт или номер телефона для отображения предыдущих бесед.
- 2. В текстовом поле введите свое сообщение.
- 3. Нажмите > для отправки сообщения.

#### **Пересылка и удаление сообщений**

- 1. В экране Сообщения нажмите на контакт или номер телефона для отображения предыдущих бесед.
- 2. Нажмите и удерживайте сообщение.
- 3. В выпадающем меню **Опции сообщений** выберите **Переслать или Удалить**

#### **Удалить беседу**

- 1. В главном меню или списке приложений нажмите  $\ddot{\triangleright}$ .
- 2. На экране отобразится окно сообщений.
- 3. Нажмите и удерживайте контакт или номер телефона.
- 4. Нажмите внизу экрана.

5

### <span id="page-20-0"></span>**6. Почта**

Вы можете использовать данное приложение, чтобы получать и отправлять электронные письма, используя свой персональный или рабочий почтовый ящик.

### **Настройка учетной записи (аккаунта) электронной почты**

- 1. В главном меню или списке приложений нажмите
	- **-** При первом запуске приложения перейдите к следующему шагу.
	- **-** Если Вы уже добавили учетную запись почты, то нажмите  $\Rightarrow$ , затем > Настройки > **Добавить аккаунт (учетную запись)**.
- 2. Введите адрес электронной почты и пароль к почтовому ящику.
- 3. Нажмите **Далее** для настройки личного почтового ящика или **Ручная настройка** для настройки корпоративного почтового ящика.
- 4. Следуйте инструкциям на экране для завершения установки.

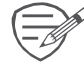

После завершения настроек почтового аккаунта электронная корреспонденция будет загружена на телефо.

Обратитесь к своему поставщику услуг электронной почты для получения дополнительной информации о настройках и параметрах конфигурации почтовых серверов.

#### **Отправка почты**

- 1. В главном меню или списке приложений нажмите
- 2. Выберите учетную запись (аккаунт), которую хотите использовать.
- 3. Нажмите  $\mathbb{M}$ .
- 4. Заполните поле Кому (получатель/получатели письма).
	- **-** Для добавления адресатов используйте поля Копия (Cc) и Скрытая копия (Bcc), нажмите , затем нажмите **Добавить CC/BCC.**
- 5. Введите тему письма и его текст.
	- Добавьте вложение: нажмите **> Добавить файл** и выберите файл для присоединения к письму.
- 6. Нажмите для отправки сообщения.

#### **Просмотр корреспонденции**

- 1. В папке входящих сообщений нажмите  $\mathbb{C}$  для проверки новой почты.
	- **-** Нажмите на выбранном письме для его прочтения.
	- **-** Используйте или для перехода к предыдущему или следующему сообщению.

#### **Поиск письма**

- 1. Нажмите для отображения окна поиска.
- 2. Выберите опции поиска в выпадающем меню.
- 3. Введите несколько первых букв имени отправителя или темы письма в поисковой строке.
- 4. Выберите письмо из списка найденных.

#### **Ответ на письмо**

- 1. В списке писем выберите нужное почтовое сообщение.
- 2. Нажмите , а затем подготовьте ответное письмо.
- 3. Нажмите для отправки.

**Удаление писем**

• Выберите требуемое письмо и нажмите .

#### <span id="page-22-0"></span>**Gmail**

Вы можете использовать это приложение, чтобы получить быстрый и прямой доступ к почтовому сервису Google Mail.

#### **Просмотр почтового ящика Gmail Inbox**

Все Ваши входящие письма отправляются в папку Входящие (Inbox).

- 1. В главном меню или списке приложений нажмите
- 2. На экране будет отображен список писем.
- 3. Нажмите <sup>></sup> > Обновить для проверки поступления новой корреспонденции.
- 4. Нажмите на выбранном письме для его прочтения.
- 5. Прокрутите влево или вправо для прочтения предыдущего или последующего письма<br> $\sqrt{\frac{1}{2}}$  17:19

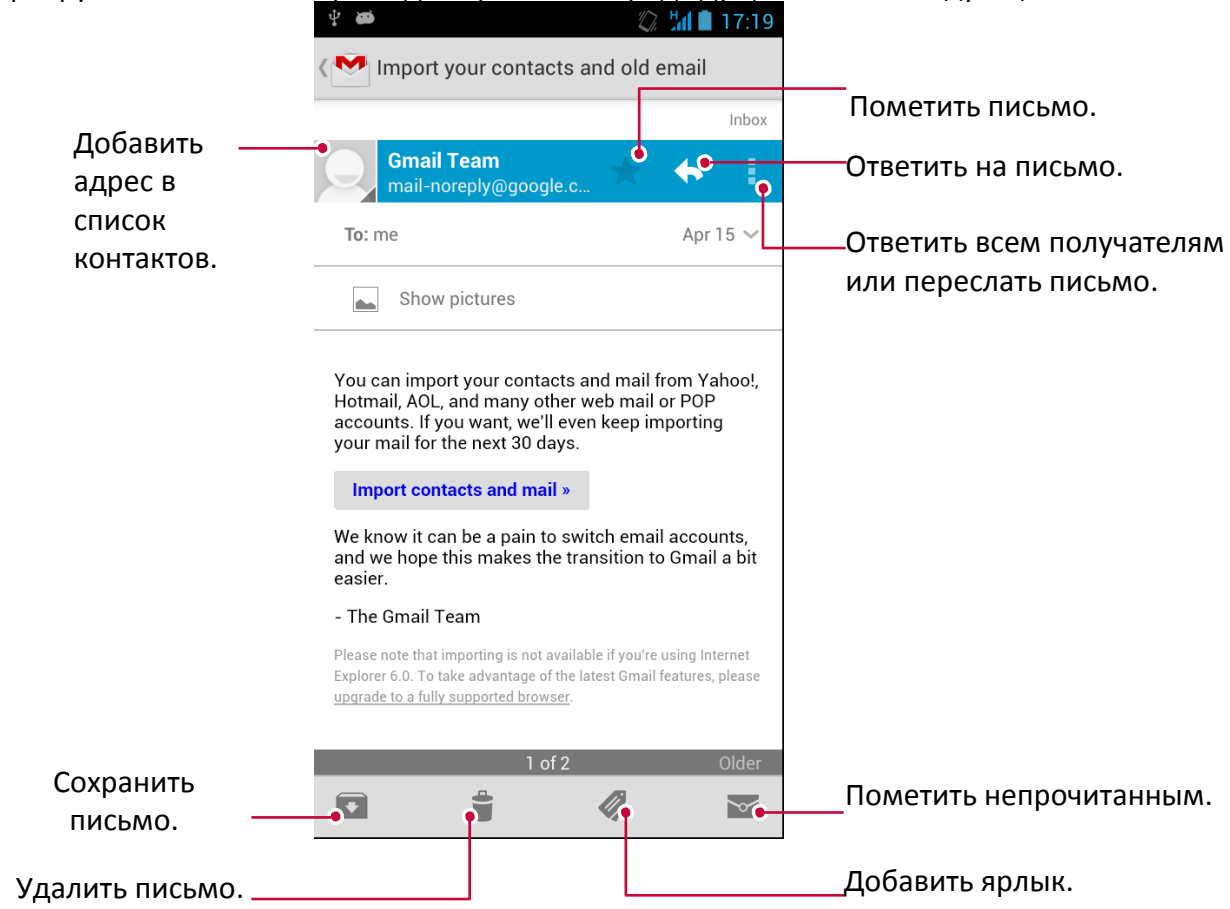

### <span id="page-23-0"></span>**7. Камера**

При помощи телефона Вы можете делать снимки и просматривать видео. В дополнение к основной камере на тыльной поверхности устройства на передней панели телефона также имеется камера для видеозвонков и автофотопортретов. Встроенная LED-вспышка на тыльной поверхности телефона компенсирует недостаток естественного освещения.

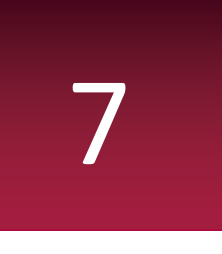

**-** Для использования камеры в главном меню или списке приложений нажмите .

#### **Обзор камеры**

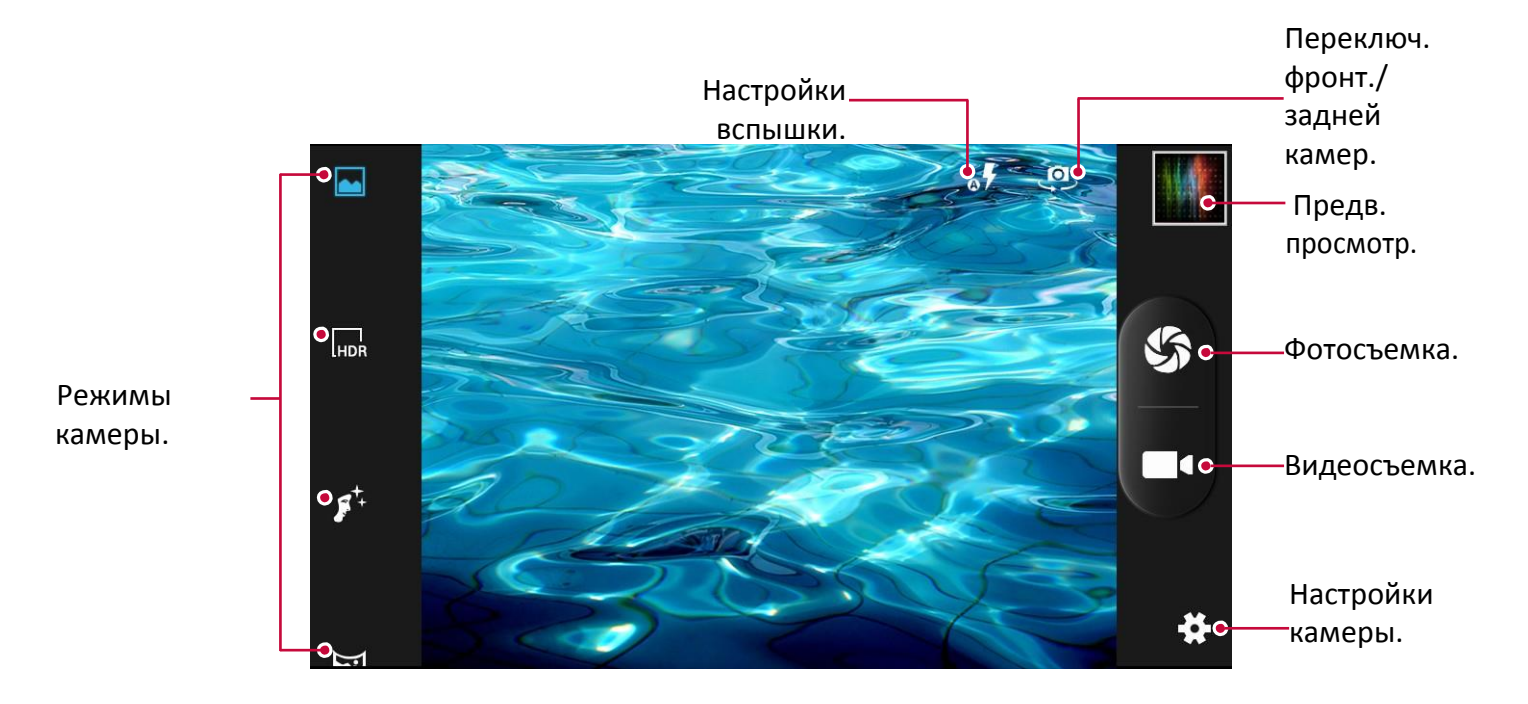

#### **Выбор режима работы камеры**

Вы можете выбрать один из предложенных режимов работы камеры:

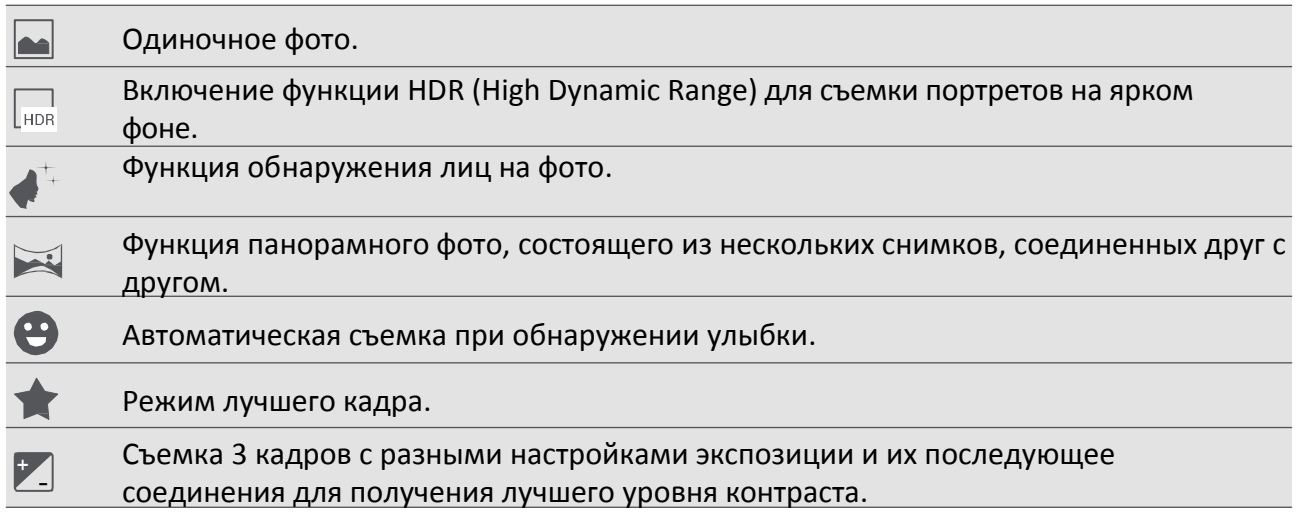

#### <span id="page-24-0"></span>**Фотосъемка**

- 1. Включите камеру.
- 2. При помощи пальцев (разведите или сведите) Вы можете менять масштаб изображения на экране.
- 3. При необходимости измените настройки камеры.
- 4. Направьте камеру на объект съемки. При наведении камера автоматически произведет фокусировку на объекте.
- 5. Нажмите $\mathfrak{B}$ , чтобы произвести фотосъемку

#### **Автофотопортрет**

- 1. Включите камеру.
- 2. На экране нажмите
- 3. Нажмите  $\bigcircled{B}$ , чтобы произвести фотосъемку.
- 4. В выпадающем меню нажмите  **> Таймер**, выберите интервал
- 5. Нажмите , чтобы произвести фотосъемку. Фотосъемка будет произведена по истечении указанного промежутка времени.

.

#### --------------------------------------**Панорамное фото**

Вы можете снимать протяженные по длине или высоте объекты при помощи телефона.

- 1. Включите камеру.
- 2. Выберите нужный режим работы камеры и нажмите
- 3. Когда Вы будете готовы сделать первый кадр, нажмите  $\bigotimes$  . На экране появляются стрелки, указывающие на движение камеры влево или вправо (в горизонтальном режиме) или вверх / вниз (в вертикальном).
- 4. Перемещайте телефон как можно более плавно, остановите перемещение, когда на экране появится полная рамка кадра. Камера произведет фотосъемку автоматически.
- 5. Повторите предыдущий шаг для остальных кадров.
- 6. Камера автоматически «склеит» кадры в одно изображение.

Масштабирование и вспышка отключены в этом режиме.

#### **HDR**

При съемке портретов на ярком фоне используйте функцию HDR (High Dynamic Range). HDR помогает осуществить фотосъемку даже в условиях яркого контр-освещения.

- 1. Включите камеру.
- 2. Выберите режим камеры и нажмите
- 3. Когда будете готовы сделать кадр, нажмите

Не двигайте телефон во время съемки с функцией HDR.

#### **Запись видео**

- 1. Включите камеру.
- 2. Когда Вы будете готовы начать запись, нажмите  $\blacksquare$ 1.
- 3. Во время записи Вы можете:
	- **-** Изменять масштаб.
	- **-** Изменять фокус, нажимая на нужный объект на экране.
	- **-** Нажать  $\overset{(II)}{\cup}$  для паузы видеозаписи.
	- $\textsf{-}$  Для записи стоп-кадра во время записи видео нажмите  $\mathfrak{B}.$
- 4. Для остановки записи нажмите

#### **Настройки камеры и видео**

Перед съемкой фото/видео измените настройки камеры.

- 1. Включите камеру.
- 2. Нажмите для настройки камеры.
- 3. В выпадающем меню нажмите  $\frac{1}{10}$  **ССССССССССС** для переключения между общими настройками, настройками фото и видео. Доступные опции зависят от режима съемки.
	- **- Месторасположение по GPS**: к фотографии Вы можете добавить GPS ярлык места, где и была сделана фотография.
	- **- Экспозиция**: определяет количество света, попадающего на матрицу при условиях слабой освещенности увеличьте экспозицию.
	- **- Цветовые эффекты**: выбор нескольких эффектов цветности.
	- **- Режим (сцена)**: выбор режима (сцены).
	- **- Баланс белого**: выбор баланса белого цвета для реалистичного отображения объектов. Выбор того или иного режима зависит от условий освещения. Эти настройки подобны настройкам «теплоты» белого цвета в профессиональных камерах.
	- **- Свойства изображения**: настройка границы между объектами; выбор оттенка; выбор тона; настройки яркости и контраста.
	- **- Устранение мерцания**: выбор диапазона для устранения влияния мерцания источника света.
	- **- Восстановить настройки**: сброс настроек и возврат к заводским установкам.
	- **- Нулевая задержка**: моментальная съемка при нажатии на кнопку съемки.
	- **- Определение лиц**: установка режима экспозиции с акцентом на портретную фотосъемку.
	- **- Таймер**: установка таймера для съемки автопортрета.
	- **- Серийная съемка**: съемка нескольких кадров подряд.
	- **- Размер изображения**: установка размера изображения.
	- **- Размер предварительного просмотра**: установка размера окна предварительного просмотра при фотосъемке.
	- **- ISO**: выбор значения ISO для настроек светочувствительности камеры. Параметр измеряется в эквиваленте пленочной камеры: низкие значения ISO используются для съемки статичных или яркоокрашенных объектов, высокие значения – для быстродвижущихся или плохоосвещеных.
	- **- Съемка лиц**: съемка с подсветкой лиц.
	- **- EIS**: включение функции электронной стабилизации EIS (Electronic Image Stabilization)
	- **- Микрофон**: вкл./выкл. микрофона при записи видео.
	- **- Режим аудио**: выбор аудио режима.
	- **- Интервальная съемка** : установка интервала для фотосъемки.
	- **- Эффекты**: выбор эффектов для фото и видео.
	- **- Качество видео**: установка уровня качества для видео.

Чтобы улучшить качество приема сигнала GPS, избегайте мест, где сигнал может блокироваться ( между зданиями, в низинах, при плохих погодных условиях). Ваше месторасположение может быть доступно на фото, которые Вы выкладываете в Интернет. Чтобы избежать этого, отключите функцию отображения месторасположения GPS на фотографиях.

## <span id="page-26-0"></span>**8. Мультимедиа**

При помощи своего телефона Вы также можете просматривать фотографии, прослушивать музыкальные композиции и просматривать видео.

#### **Галерея**

Используйте Галерею для просмотра всех фото и видео на телефоне.

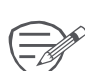

• Чтобы открыть Галерею, в главном меню или списке приложений нажмите  $\widehat{\longrightarrow}_{\mathscr{D}}$  Некоторые форматы файлов не поддерживаются программным обеспечением, установленным на телефоне.

#### **Просмотр фото**

- 1. В главном меню или списке приложений нажмите
- 2. Нажмите <sup>4</sup>, чтобы открыть выпадающее меню, затем нажмите **Альбомы/Места/Время**.
- 3. Перейдите к альбому или группе фотографий.
- 4. Нажмите на фотографии для ее просмотра в полноэкранном режиме.

#### **Масштабирование**

Для изменения масштаба изображения:

- Дважды нажмите на фото.
- Разведите два пальца на экране для увеличения масштаба или сведите их вместе для уменьшения.

#### **Просмотр слайдшоу**

- 1. В главном меню или списке приложений нажмите
- 2. Перейдите к альбому или группе фотографий.
- 3. Нажмите <sup>1</sup> > Слайдшоу.

#### **Редактирование фото**

При просмотре фото нажмите • и используйте следующие функции:

- **Удалить**: удалить фото.
- **Слайдшоу**: начать слайдшоу с показом изображений в текущей папке.
- **Редактировать**: запуск программы Paper Artist для редактирования фото.
- **Поворот влево**: поворот изображения против часовой стрелки.
- **Поворот вправо**: поворот изображения по часовой стрелке.
- **Обрезка**: изменение масштаба изображения путем перемещения рамки, его обрезки и последующего сохранения обрезанного фото.
- **Использовать изображение как**: установить фото в качестве фона рабочего стола или изображения контакта.
- **Дополнительно**: просмотр информации о фотографии

#### **Поделиться фотографиями**

Вы можете поделиться своими фотографиями с другими пользователями через электронную почту, MMS или Bluetooth.

- 1. В главном меню или списке приложений нажмите
- 2. Перейдите к фотографии, которую требуется отправить.
- 3. Нажмите , чтобы открыть выпадающее меню, затем нажмите **Email/Сообщение/ Bluetooth**.

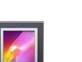

8

#### **Удаление фотографий**

- 1. В главном меню или списке приложений нажмите
- 2. Перейдите к фотографии, которую требуется удалить.
- 3. Нажмите <sup>3</sup>, затем нажмите **Удалить.**

#### ------------------------------**Видеоплеер**

Для просмотра видео на телефоне Вы можете использовать видеопроигрыватель.

#### **Просмотр видео с использование видеоплеера**

- 1. В главном меню или списке приложений нажмите
- 2. Выберите видео, которое хотите просмотреть.
- 3. Воспользуйтесь экранными кнопками для управления воспроизведением.
- 4. Используйте кнопки регулирования громкости для настройки требуемого уровня звучания.
- 5. Нажмите для выбора дополнительных опций.

#### **Поделиться видео**

- 1. В главном меню или списке приложений нажмите  $\| \cdot \|$
- 2. Перейдите к видео, которое требуется отправить.
- 3. Нажмите , чтобы открыть выпадающее меню, затем нажмите **Email/Сообщение/ Bluetooth**.

#### **Музыкальный плеер**

На своем телефоне Вы можете прослушивать музыкальные композиции, как сохраненные на самом устройстве, так и получаемые из сети.

• Для использования музыкального проигрывателя в главном меню или списке приложений нажмите <sup>...</sup>

#### **Просмотр музыкальных файлов**

- 1. В главном меню нажмите  $\left( \bullet \right)$ .
- 2. Вы можете:
	- **-** Выбрать **Исполнители/Альбомы/Списки воспроизведения** для сортировки списка по имени исполнителя, названию альбома или по спискам воспроизведения.
	- **-** Выбрать **Песни** для просмотра всех композиций.
	- **-** Выбрать **Текущее воспроизведение** для проверки композиции, которая воспроизводится в настоящее время.

#### **Прослушивание музыки**

- 1. В главном меню или списке приложений нажмите  $\left( \circ \right)$ .
- 2. Выберите композицию.
- 3. Используйте следующие кнопки для управления воспроизведением

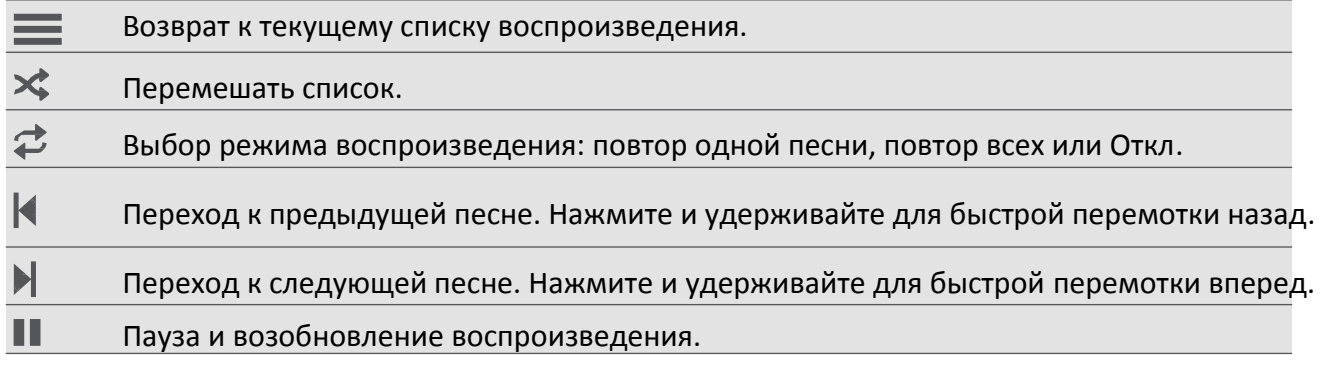

#### **Установить композицию в качестве мелодии звонка**

- 1. В главном меню или списке приложений нажмите  $\textcircled{\ }$ .
- 2. Выберите композицию.
- 3. Нажмите , затем нажмите **Использовать как мелодию звонка.**

#### <span id="page-28-0"></span>**Удалить композицию**

- 1. Выберите композицию.
- 2. Нажмите , затем нажмите **Удалить.**

#### Ваш список воспроизведения

#### **Создать список воспроизведения**

Вы можете создать собственный список воспроизведения.

- 1. Выберите композицию.
- 2. Нажмите <sup>3</sup>, затем нажмите **Добавить в список воспроизведения.**
- 3. В выпадающем меню нажмите **Новый** для создания нового списка воспроизведения.
- 4. Введите название и нажмите **Сохранить**.

#### **Переименовать список воспроизведения**

- 1. Нажмите **Списки воспроизведения** для просмотра всех списков воспроизведения.
- 2. Нажмите и удерживайте список воспроизведения, который хотите переименовать.
- 3. Выберите **Переименовать/Удалить** в выпадающем меню.

#### **FM радио**

Вы можете слушать радио при помощи Вашего телефона.

• Для использования FM радио в главном меню или списке приложений нажмите  $\blacksquare$ .

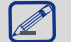

Перед использованием FM радио подключите к телефону проводную гарнитуру.

#### **Прослушивание радиостанции**

- 1. В главном меню или списке приложений нажмите ...
- 2. Нажмите > **Поиск**. Начнется автоматическое сканирование и сохранение доступных каналов.
- 3. Используйте следующие кнопки для управления:

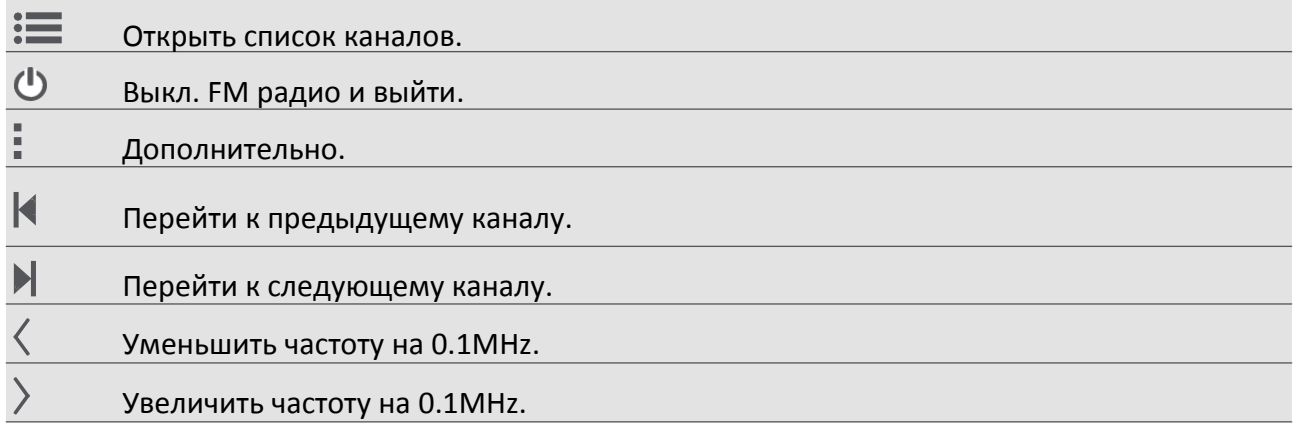

#### **Запись радиопрограмм**

- Вы можете записывать радиотрансляцию при ее прослушивании.
- 1. В главном меню или списке приложений нажмите
- 2. Настройтесь на нужный канал.
- 3. Нажмите > **Запись FM**.
- 4. Нажмите для остановки записи.
- 5. Введите имя файла и нажмите **Сохранить**.

### <span id="page-30-0"></span>**9. Сетевые сервисы**

Вы можете подключить телефон к сети Интернет и просматривать веб-страницы. **9**

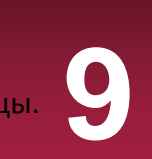

#### **Подключение к сети Интернет**

Ваш телефон может быть подключен к сети Интернет при помощи соединения Wi-Fi (если сеть доступна) или посредством протокола передачи данных в сети Вашего мобильного оператора.

#### **Передача данных**

Для доступа к сети Интернет Вы можете воспользоваться услугой передачи данных в сети Вашего мобильного оператора. Обратите внимание, что некоторые приложения телефона могут отправлять и получать данные через сеть мобильного оператора, что может привести к увеличению потребления сетевого трафика и стать причиной увеличения финансовых затрат на мобильную связь. Для получения дополнительной информации обратитесь к своему поставщику услуг мобильной связи.

#### **Включение или выключение передачи данных**

- 1. Нажмите **Велия Системные настройки**.
- 2. Нажмите **Дополнительно... > Мобильные сети > Передача данных**.
- 3. Включите или выключите передачу данных.

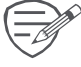

 $\sim$  Если передача данных у Вас не включена, а соединение Wi-Fi также не установлено, Ваш телефон не сможет получать обновления Вашей электронной почты, социальных сетей, а также другую информацию из сети Интернет.

#### **Включение и выключение передачи данных в роуминге**

Вы можете подключаться к сетям передачи данных партнеров вашего мобильного оператора при поездках за пределы Вашей домашней сети.

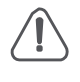

Обратите внимание: использование услуги передачи данных в роуминге может стоить достаточно дорого. Для получения дополнительной информации о роуминговых тарифах обратитесь к своему мобильному оператору.

- 1. Нажмите > Системные настройки.
- 2. Нажмите **Использование данных**.
- 3. Нажмите > нажмите **Передача данных в роуминге**, чтобы включить или выключить передачу данных.

#### **Отслеживание потребления данных**

Если Ваш бюджет на мобильную связь ограничен, Вы можете контролировать расход трафика приложений, включая просмотр страниц в интернете, синхронизацию учетных записей, отправку электронных писем и проч.

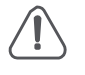

Для сокращения расходов на мобильную связь рекомендуется использовать соединение Wi-Fi, а также уменьшить интервал синхронизации учетных записей и электронной почты.

Обратите внимание: подсчет потребления данных Вашим телефоном может отличаться от реального потребления.

- 1. Нажмите<sup>3</sup> > Системные настройки.
- 2. Нажмите **Использование данных**.
- 3. В закладке Мобильные включите передачу данных, выберите Установить лимит для автоматического разрыва соединения при достижении установленного лимита потребления данных.
- 4. Нажмите Цикл передачи данных Вы можете установить интервал времени, чтобы контролировать потребление трафика.
- 5. При помощи графического индикатора красного цвета установите месячный лимит потребления данных.

#### Wi-Fi

Вы можете использовать подключение к сети Wi-Fi для доступа к сети Интернет и обмена данных между устройствами. Для использования соединения Wi-Fi необходимо иметь доступ к беспроводной точке доступа.

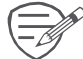

Доступность и сила сигнала Wi-Fi зависят от особенностей здания и помещения.

#### Включение и выключение Wi-Fi

Для включения и выключения:

- На панели уведомлений нажмите  $\mathbb{H}$ , чтобы открыть список быстрых настроек, затем нажмите WI-FI.
- В главном меню или списке приложений нажмите  $\mathbb{E}$ , затем нажмите Wi-Fi, чтобы включить или выключить соединение.

#### Подключение к беспроводной сети

- 1. В главном меню или списке приложений нажмите  $\overline{z}$ , затем нажмите Wi-Fi, чтобы включить соединение.
- 2. Найденные сети Wi-Fi будут перечислены в списке.
- 3. Нажмите на выбранную сеть Wi-Fi для подключения.
- При выборе защищенной сети потребуется ввод пароля.

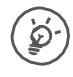

При последующем подключении к ранее используемым защищенным беспроводным сетям повторный ввод пароля или другой информации не потребуется.

#### Исключение беспроводной сети из списка

Любая сеть, с которой было установлено соединение, может быть исключена из списка ранее использованных сетей, чтобы исключить возможность автоматического подключения к ней.

- 1. В главном меню или списке приложений нажмите  $\mathbb{R}$ , затем нажмите Wi-Fi.
- 2. Выберите сеть, которую хотите исключить.
- 3. Нажмите Исключить.

#### Использование телефона в качестве беспроводного маршрутизатора

Вы можете «поделиться» своим соединением с сетью Интернет с другими устройствами, включив функцию беспроводного маршрутизатора.

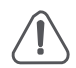

• Убедитесь, что соединение с сетью передачи данных установлено. При этом для использования данной функции, у Вас должен иметься соответствующий тарифный план для услуги передачи данных, предоставленный Вашим мобильным оператором.

- 1. В главном меню или списке приложений нажмите
- 2. Нажмите Дополнительно > Соединение и мобильные точки доступа.
- 3. В разделе Настройки соединения и мобильных точек доступа выберите имя маршрутизатора, используемое по умолчанию.
- 4. Выберите тип безопасного соединения и установите пароль для маршрутизатора.

- При выборе значения None (без пароля), ввод пароля не потребуется. Пароль обычно используется для того, чтобы другие пользователи после его ввода могли подключиться к Вашей сети и использовать Ваш телефон в качестве беспроводного маршрутизатора.

5. Нажмите, чтобы включить точку доступа Wi-Fi.

#### Совместное использование сети при помощи USB соединения

Вы можете «поделиться» соединением и, используя телефон, подключить свой компьютер к сети Интернет при помощи USB соединения.

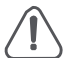

- Убедитесь, что в телефон установлена SIM-карта.
- Вам может потребоваться доступ к услуге совместного использования устройств при помощи USB-соединения (предоставляется мобильным оператором). Такого рода подключения могут стать причиной увеличения расходов на мобильную связь. Для получения дополнительной информации обратитесь к своему мобильному оператору.
- 1. Подключите телефон к компьютеру при помощи кабеля USB.
- 2. В главном меню или списке приложений нажмите  $\mathbb{E}$ .
- 3. Убедитесь, что включена услуга передачи данных.
- 4. Нажмите Дополнительно > Соединение и мобильные точки доступа.
- 5. Нажмите, чтобы включить Соединение по USB.

#### Просмотр веб-страниц

Вы можете использовать телефон для просмотра страниц в сети Интернет. Перед использованием этой функции убедитесь в наличии соединения с сетью.

#### **Browse a web page**

- 1. В главном меню или списке приложений нажмите
- 2. Введите поисковый запрос или адрес веб-страницы.
- 3. При просмотре страниц Вы можете:
	- Нажать  $\vert \langle \vert$
- для перехода к предыдущей странице. для перехода к следующей странице.
- Нажать  $\rightarrow$ - Нажать  $\mathbb{R}$

страницу.

- для предварительного просмотра страницы, нажать, чтобы закрыть
- Нажать  $\mathbb{R}$ для просмотра страниц из разделов Закладки, История и Сохраненные станицы.

#### Добавление закладок

- 1. В главном меню или списке приложений нажмите
- 2. Введите поисковый запрос или адрес веб-страницы.
- 3. Перейдите к странице.
- 4. Нажмите Э, затем нажмите Сохранить в закладки.

#### Загрузка файлов

Вы можете загружать файлы и приложения прямо со страниц сайтов.

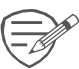

Файлы и приложения, загруженные из сети Интернет, могут оказаться сомнительными. Для защиты телефона и Ваших персональных данных мы рекомендуем скачивать информацию только из надежных источников.

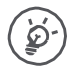

Перед установкой ранее загруженного приложения требуется разрешить телефону установку приложений сторонних разработчиков: **Настройки системы** > **Безопасность > Неизвестные источники**.

- 1. В главном меню или списке приложений нажмите  $\langle \cdot \rangle$ .
- 2. Перейдите к нужной странице.
- 3. Следуйте инструкциям сайта по загрузке приложений.

#### **Просмотр загрузок**

- 1. В главном меню нажмите
- . 2. Нажмите на файл, чтобы его открыть.

#### **Настройки браузера**

Вы можете изменить настройки браузера для комфортной работы: настройки отображения, приватности, безопасности и проч.

В окне браузера нажмите , затем нажмите **Настройки**.

## <span id="page-34-0"></span>**10. Bluetooth и NFC**

### **Bluetooth**

Ваш телефон может подключаться к другим Bluetooth устройствам для обмена данными. Технология Bluetooth подразумевает прямое беспроводное соединение между двумя устройствами на малом расстоянии.

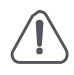

Не используйте Bluetooth для нелегального обмена контентом (например, создание пиратских копий файлов или их незаконное использование в коммерческих целях).

#### Соединение с устройством Bluetooth

- 1. Нажмите >, затем нажмите Системные настройки.
- 2. Включите Bluetooth.
- 3. На экране появится список обнаруженных Bluetooth-устройств.
- 4. Выберите устройство, которое хотите подключить.
- 5. Нажмите Соединение (Pair). При принятии запроса на подключение между устройствами начнется сеанс связи.

#### Отключение устройства Bluetooth

- 1. Выберите устройство, которое хотите отключить и нажмите  $\frac{10}{10}$ .
- 2. Нажмите Завершить соединение.

#### Получение данных по Bluetooth

- 1. Нажмите >, затем нажмите Системные настройки.
- 2. Включите Bluetooth.
- 3. Разрешите другим устройствам Bluetooth получать доступ к вашему телефону.
- 4. Примите приглашение, посланное другим устройством Bluetooth.
- 5. Откройте панель уведомлений и нажмите Принять.

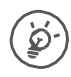

Файлы, полученные по Bluetooth, хранятся в папке Bluetooth.

#### Отправка данных по Bluetooth

- 1. Нажмите ->, затем нажмите Системные настройки.
- 2. Включите Bluetooth
- 3. Начните сеанс связи с другим устройством Bluetooth.
- 4. Выберите файл, которым хотите поделиться.
- 5. Нажмите я и выберите Bluetooth.
- 6. Выберите устройство для начала передачи файла.

## <span id="page-35-0"></span>11. Приложения

#### Магазин приложений Play store

Вы можете использовать магазин Google Play Store для приобретения приложений и игр. Вы можете выбирать из тысяч платных и бесплатных программ, игр, приложений.

- В главном меню или списке приложений нажмите **[** 

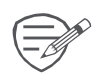

Для приобретения программ требуется использование платежного сервиса Google Wallet™. Вам потребуется указать способ оплаты.

- Название магазина (Play Store) может варьироваться в зависимости от региона.
- Список доступных приложений также варьируется в зависимости от региона.

#### Поиск и установка приложения

- 1. В главном меню или списке приложений нажмите на кнопку
- 2. Просмотрите список приложений по категориям или нажмите $\overline{Q}$  для поиска по ключевому слову.
- 3. Выберите приложение для получения дополнительной информации.
- 4. Для загрузки приложения нажмите Установить.

- При необходимости оплаты за использование приложения нажмите на его цену и следуйте инструкциям на экране для завершения процедуры приобретения.

#### Удаление приложения

- 1. В главном меню или списке приложений нажмите  $\lceil \cdot \rceil$ .
- 2. Нажмите $\frac{1}{2}$  > Мои приложения.
- 3. Выберите приложение, которое хотите удалить.
- 4. Нажмите Удалить.

Управление приложениями

#### Проверка запущенных приложений

- 1. В главном меню или списке приложений нажмите  $\rightarrow$  > Приложения.
- 2. Перейдите ко вкладке Запущенные для просмотра списка используемых в настоящее время приложений.

#### Остановка приложения

- 1. Выберите приложение, которое хотите остановить.
- 2. Нажмите Остановить.

#### Удаление приложения

- 1. Выберите приложение, которое хотите удалить.
- 2. Нажмите Удалить.

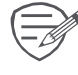

Вы не можете удалить важные приложения, включая системные приложения, такие как, например, Контакты, Настройки и проч.

## <span id="page-36-0"></span>**12. eReader Prestigio**

При помощи приложения eReader Prestigio Вы можете загружать и читать электронные книги на Вашем телефоне.

### **Обзор eReader**

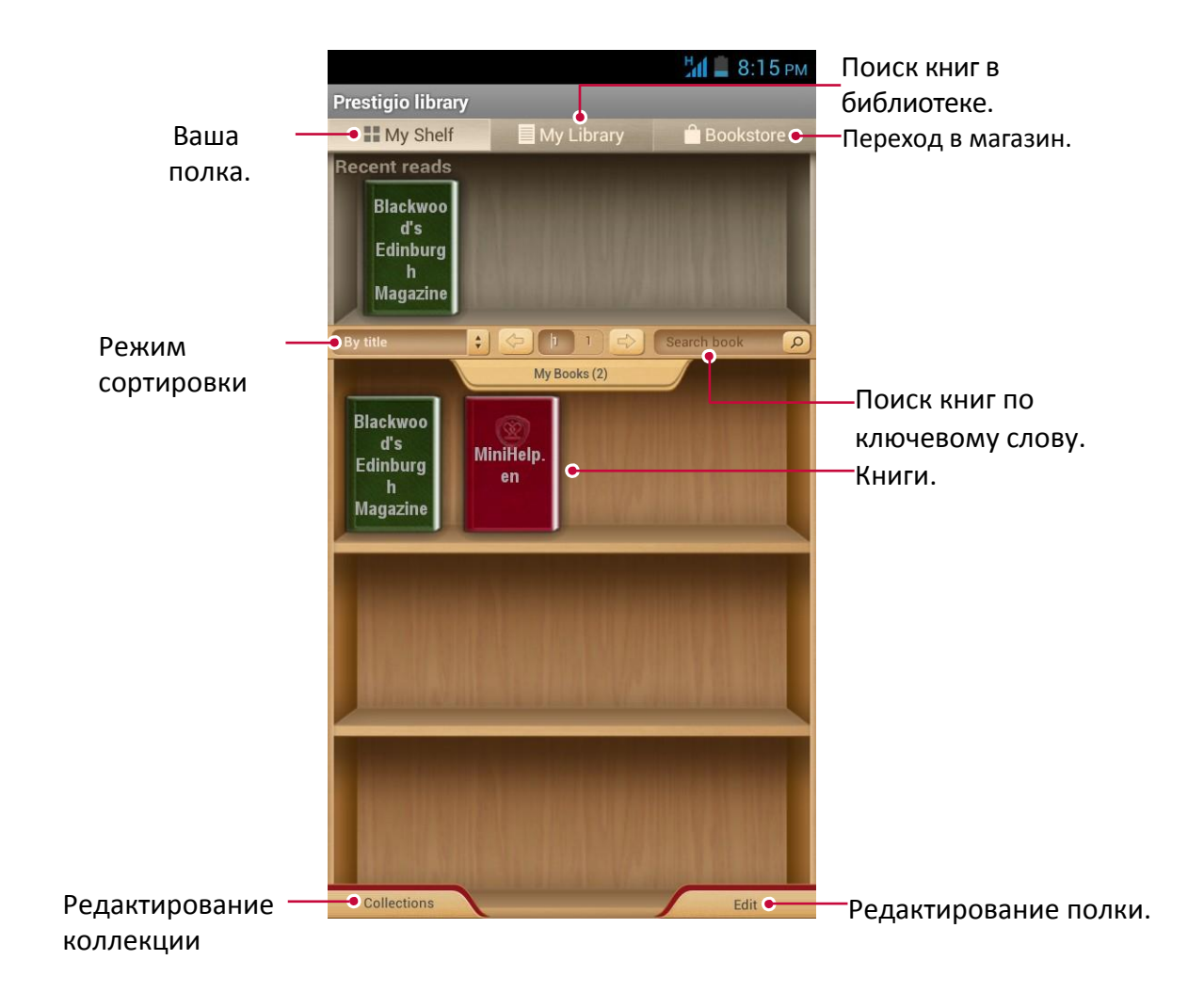

#### **Загрузка электронных книг**

Вы можете загружать электронные книги при помощи приложения eReader Prestigio. Некоторые книги можно загрузить бесплатно, за другие необходимо внести плату.

При приобретении платной книги потребуется указать способ оплаты.

- 1. В главном меню или списке приложений нажмите
	-
- 2. Нажмите вкладку **Книжный магазин**.
- 3. Выберите язык и найдите нужную Вам книгу.
- 4. Нажмите для загрузки электронной книги.

12

#### **Чтение электронной книги**

- 1. В главном меню или списке приложений нажмите
- 2. Нажмите вкладку **Моя полка** или **Моя библиотека**.
- 3. Найдите нужную Вам книгу.
- 4. Нажмите на книгу, чтобы начать ее читать.

#### **Добавление закладок**

- 1. При чтении книги нажмите  $\Rightarrow$ .
- 2. Нажмите , затем нажмите **Новая закладка**.
- 3. Страница будет добавлена в закладки.

#### **Открыть закладку**

Вы можете продолжить чтение книги с определенной страницы, добавленной в закладки.

- 1. При чтении книги нажмите  $\implies$ .
- 2. Нажмите $\mathbf{L}$ .
- 3. Во вкладке **Эта книга** или **Все книги** выберите нужную закладку.

#### **Поиск текста**

Вы можете искать определенный текст в книге, например, слово, предложение или параграф.

- 1. При чтении книги нажмите  $\Rightarrow$ .
- 2. Нажмите $\Omega$
- 3. Введите слово, предложение или параграф.
- 4. Нажмите **Перейти** на виртуальной клавиатуре для поиска указанного текста в электронной книге.

#### **Изменение масштаба**

При чтении электронной книги Вы можете изменять масштаб экрана для удобства чтения.

- 1. При чтении книги нажмите  $\Rightarrow$ .
- 2. Нажмите  $\bigcirc$ .
- 3. Нажмите **Увеличить масштаб** или **Уменьшить масштаб**.

#### **Настройки eReader**

Вы может изменить настройки приложения eReader Prestigio.

- 1. При чтении книги нажмите  $\Rightarrow$ .
- 2. Нажмите **Настройки**.
- 3. Выберите требуемые настройки и измените их.

# <span id="page-38-0"></span>**13. Карты Google**

Данное приложение поможет Вам найти свое местоположение и определить направление движения.

#### **О картах Google Maps**

Карты Google Maps позволяют Вам получить информацию о своем текущем местоположении и проложить маршрут к точке назначения. Приложение также имеет инструмент поиска для объектов и адресов на карте, а также панорамные снимки городских улиц

• В главном меню или списке приложений нажмите

Обратите внимание, что карты Google Maps не всегда покрывают территорию всех стран или городов.

### **Найти место**

#### **Поиск местоположения**

Для поиска местоположения необходимо включить функцию определения местоположения.

- 1. В главном меню или списке приложений нажмите **<sup>1</sup>> Системные настройки**.
- 2. Нажмите **Доступ к определению местоположения**.
- 3. Выберите источники определения местоположения, которые Вы хотите включить или выключить.

#### **Поиск своего местопложения**

- 1. В главном меню или списке приложений нажмите
- 2. Нажмите Ф для поиска своего месторасположения на карте.

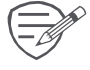

При нахождении в зоне с большим количеством зданий системе может понадобиться некоторое время для определения Вашего месторасположения.

#### **Поиск места**

Вы можете найти то или иное заведение, улицу или город. При вводе названия устройство будет предлагать Вам имеющиеся варианты.

- 1. В главном меню или списке приложений нажмите .
- 2. Нажмите $Q$ .
- 3. Введите название объекта, который Вы хотите найти.
- 4. Выберите объект из предложенного списка.

#### **Маршруты**

Вы можете получить детальные указания, как добраться до указанного объекта.

#### **Получить инструкции для текущего местоположения**

- 1. В главном меню или списке приложений нажмите
- 2. Нажмите У для получения маршрута.

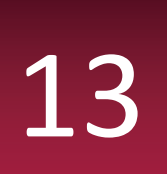

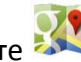

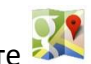

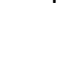

- 3. Выберите, как Вы хотите туда добраться.
- 4. Укажите место назначения.
- 5. Выберите объект из предложенного списка.
- 6. На экране появится карта с отмеченным маршрутом до объекта.

#### **Получить инструкции, указав начальную и конечную точку маршрута**

- 1. В главном меню или списке приложений нажмите
- 2. Нажмите Ж для получения маршрута.
- 3. Выберите, как Вы хотите туда добраться.
- 4. Укажите начальную точку и конечную точку маршрута.
- 5. На экране появится карта с отмеченным маршрутом до объекта.

#### **Настройки карт**

Вы можете изменить настройки карт Google Maps - нажмите **Bulla Actrick Component A** просмотра карты.

# <span id="page-40-0"></span>**14. Утилиты Часы 14**

Вы можете использовать приложение Часы для настройки времени, будильника, таймера или секундомера.

• В главном меню или списке приложений нажмите

#### **Мировое время**

Вы можете добавить город в экран мирового времени.

- 1. В главном меню или списке приложений нажмите
- 2. Нажмите **Q** .
- 3. Прокрутите список и выберите город, который хотите добавить.

#### **Будильник**

Вы можете настроить один или несколько будильников.

#### **Установить будильник**

- 1. В экране часов нажмите  $\mathbb {O}$  .
- 2. Нажмите  $\blacksquare$ , чтобы добавить новый будильник.
- 3. При помощи виртуальной цифровой панели укажите время включения будильника.
- 4. Нажмите **OK**.
- 5. Если Вы хотите настроить будильник для разных дней, нажмите **Повторить**.

#### **Выключение будильника**

- 1. Выберите будильник, который Вы хотите отключить.
- 2. Переместите метку в положение ВЫКЛ.

#### **Отключить звук будильника**

Когда звучит сигнал будильника,

- **-** Переместите в : остановка сигнала будильника.
- **-** Переместите в: сигнал будильника снова прозвучит через указанный промежуток времени.

#### **Удаление будильника**

- 1. Выберите будильник, который Вы хотите удалить.
- 2. Нажмите  $\blacksquare$

#### **Календарь**

Вы можете создавать мероприятия и планировать свое рабочее расписание при помощи календаря.

• В главном меню или списке приложений нажмите  $\blacksquare$ . Нажмите  $\blacktriangleleft$  для просмотра

календаря в режиме День, Неделя, Месяц или План.

#### **Создание события**

1. Войдите в , выберите дату.

- 2. Нажмите , затем нажмите **Новое событие.**
- 3. Измените настройки напоминания.
- 4. Нажмите **Готово** для сохранения мероприятия.

#### <span id="page-41-0"></span>**Управление событиями**

#### **Редактировать событие**

Вы можете редактировать только те мероприятия, которые создали сами.

- 1. В режиме просмотра календаря нажмите  $\blacktriangleleft$  для перехода в режим План.
- 2. Выберите мероприятие, которое хотите отредактировать и нажмите ∙ै.<br>? Внесите изменения
- 3. Внесите изменения.
- 4. Нажмите **Готово**.

#### **Удаление мероприятия**

• Выберите мероприятие, которое хотите удалить и нажмите  $\mathbf{r}$ 

#### **Удалить все мероприятия**

1. Перейдите в , затем нажмите > **Удалить мероприятия**.

#### **Поделиться мероприятием**

Вы можете поделиться запланированными мероприятиями в виде Календаря при помощи Bluetooth,а также при помощи электронного или текстового сообщения.

- 1. В режиме просмотра календаря нажмите для перехода в режим План.
- 2. Выберите мероприятие, которым хотите поделиться и нажмите $\leq$ .
- 3. Выберите способ отправки.

#### **Поиск Google**

Данное приложение используется не только для поиска информации в сети Интернет, но и среди приложений и их содержимого на телефоне.

• В главном меню или списке приложений нажмите  $\boxed{8}$ 

#### **Поиск в сети или на телефоне**

- 1. Нажмите в строке поиска и введите поисковый запрос.
- 2. Выберите одно или несколько ключевых слов из предложенного списка

#### **Голосовой поиск**

Вы можете использовать голосовой поиск Google Voice Search для поиска информации в сети.

- 1. В главном меню или списке приложений нажмите  $\vert \downarrow \vert$ .
- **-** Если поисковая строка Google доступна в главном меню, Вы также можете нажать .
- 2. Произнесите ключевое слово или фразу, когда на экране появится надпись **Говорите сейчас**.
- 3. Выберите одно или несколько предложенных системой ключевых слов.
- 4. Если в списке есть то, что Вы ищете, нажмите на этом результате, чтобы его открыть. В противном случае нажмите кнопку **Повторить**.

#### **Настройки поиска**

- 1. В главном меню или списке приложений нажмите  $\boxed{8}$ .
- 2. Нажмите > **Настройки** для настройки опций поиска**.**
	- •**Голос**: укажите язык голосового поиска Google Voice Search и проч.
	- •**Поиск на телефоне**: выбор приложений на телефоне, которые Вы хотите задействовать в поиске.

**Приватность и учетные записи**: управление историей определения местоположения, историей поиска, очистка истории поиска.

### <span id="page-43-0"></span>15. Настройки телефона

Данное приложение используется для управления настройками телефона.

- В главном меню или списке приложений нажмите - Или нажмите

> Системные настройки.

#### Беспроводные сети

#### Управление SIM

- Проверка информации о работе SIM карты.
- Настройка SIM карты для работы с услугой передачи данных
- Устройство поддерживает две (2) SIM-карты с функциями голосовых вызовов и передачи данных. Во время осуществления вызова или сеанса передачи данных при помощи одной из SIM-карт вторая SIM-карта становится неактивной (не регистрируется в сети мобильного оператора, т.е. не может принимать входящие вызовы и осуществлять передачу данных). После окончания вызова или сеанса передачи данных обе SIM-карты снова становятся активными и регистрируются в сетях мобильных операторов.

#### Wi-Fi

Включение функции Wi-Fi для подключения к сети Wi-Fi и доступа к сети Интернет или другим сетям.

#### **Bluetooth**

Включение функции Bluetooth для обмена информацией с другими устройствами на малом расстоянии.

#### Использование данных

Отслеживание объемов использования передачи данных и установка лимитов.

#### Дополнительно

Дополнительные настройки:

#### • Режим «в самолете»

Вы можете активировать режим «в самолете», чтобы отключить все беспроводные соединения Вашего устройства. Несетевые сервисы будут доступны. В полетном режиме отключаются беспроводные соединения, чтобы снизить возможное воздействие на электронное оборудование на борту самолета.

#### $\bullet$  VPN

Установка и управление параметрами VPN.

#### • Соединение и мобильные точки доступа

- Вы можете использовать свое устройство в качестве беспроводного маршрутизатора и подключать его через соединение USB к компьютеру.

- Вы можете использовать свое устройство в качестве беспроводной точки доступа для других устройств.

- Вы можете использовать функцию Bluetooth для подключения к Вашему телефону другого

15

#### компьютера и совместного использования сетевых сервисов.

#### • Мобильные сети

- Передача данных: включение функции пакетной передачи данных для сетевых сервисов.
- 3G сервис: включение 3G сервиса. Обратитесь для получения дополнительной информации к своему сотовому оператору.
- Имена точек доступа: установка имен точек доступа (APN).
- Операторы: поиск доступных сетей и выбор сетей в роуминге.
- USB-интернет

Совместный доступ к сети Internet через кабель USB.

<span id="page-44-0"></span>Устройство

#### Настройки аудио

- Нажмите  $\frac{1}{2}$ для редактирования профилей или нажмите  $\frac{1}{2}$ , чтобы добавить профиль.
	- Выбор профиля для телефона.
	- Настройка громкости, типа сигнала и уведомления.

#### Дисплей

Изменение настроек управления дисплеем и подсветкой.

#### Хранение данных

Просмотр состояния памяти устройства и карты памяти. Вы можете отформатировать карту памяти.

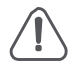

Форматирование карты памяти удалит с нее все данные.

Реальная емкость встроенной памяти устройства меньше обозначенной, так как некоторая часть пространства занята файлами операционной системы и установленными приложениями.

#### Батарея

Просмотр состояния заряда батареи.

#### Приложения

Управление запущенными приложениями, перемещение приложений с/на карту памяти, установка и удаление программ.

#### Персональные настройки

#### Доступ к определению местоположения

Выбор источника для определения местоположения.

- Доступ к моему местоположению: выбор Wi-Fi и/или мобильных сетей для обнаружения моего текущего местоположения.
- Спутники GPS: выбор данных со спутников GPS для обнаружения моего текущего местоположения.
- Wi-Fi и мобильные сети: разрешить приложениям использовать функции сервиса по обнаружению местоположения Google для более быстрого определения местоположения

#### Безопасность

Установка блокировки экрана и управление сертификатами.

#### **Язык и ввод текста**

Установка языка операционной системы и региона. Вы также можете настроить опции экранной клавиатуры.

#### **Резервное копирование и сброс настроек**

Изменение настроек управления данными.

- **-** Резервное копирование моих данных: резервное копирование настроек и данных на сервер Google.
- **-** Аккаунт для резервного копирования: установить или отредактировать Ваш аккаунт Google для резервного копирования данных.
- **-** Автоматическое восстановление: восстанавливать настройки при переустановке приложений на устройстве.
- **-** Сброс настроек: сброс пользовательских настроек и возврат к изначальным заводским настройкам устройства, удаление всех данных с устройства.

#### **Учетные записи (аккаунты)**

Добавление и управление учетными записями электронной почты, Google, Facebook и Twitter.

<span id="page-45-0"></span>**Система**

#### **Дата и время**

Доступ и изменение настроек отображения даты и времени.

- **-** Автоматические настройки даты и времени: автоматическое изменение настроек даты и времени при перемещении между часовыми поясами.
- **-** Автоматические настройки часового пояса: получение информации о текущем часовом поясе от сети при перемещении между часовыми поясами.
- **-** Установка даты: установить дату вручную.
- **-** Установка времени: установить время вручную.
- **-** Установка часового пояса: установить часовой пояс вручную.
- **-** Использовать формат времени «24 часа»: отображение времени в 24-часовом формате.
- **-** Выбор формата даты: установки формата даты.

#### **Автоматическое включение и выключение**

Настройки времени для автоматического включения и выключения.

#### **Специальные возможности**

Данные настройки используются для программ, предусматривающих их использование людьми с ограниченными возможностями, например, приложение для чтения текста и проч. Вы можете вкл./выкл. использование данной функции.

#### **О телефоне**

Информация о телефоне и обновления программного обеспечения. Просмотр информации о телефоне, о состоянии батареи, номере модели, версии ПО и проч.

# **16. Технические характеристики 16**

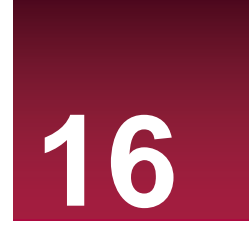

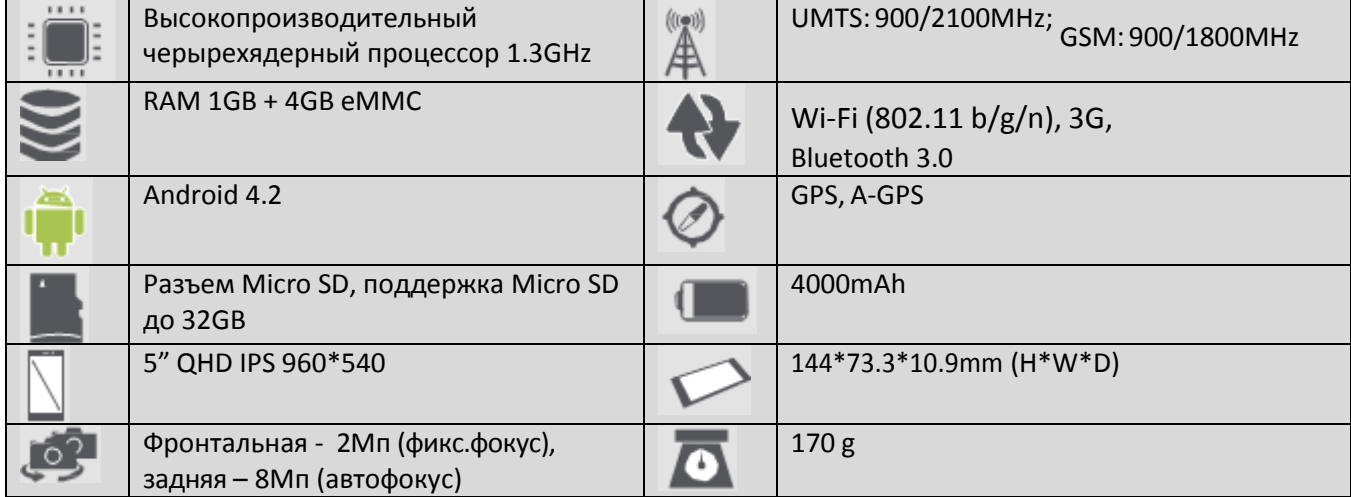

### <span id="page-47-0"></span>**17. Удельная мощность поглощения излучения (SAR) 17**

#### **Соответствие международным стандартам**

ДАННОЕ УСТРОЙСТВО СООТВЕТСТВУЕТ МЕЖДУНАРОДНЫМ РЕКОМЕНДАЦИЯМ В ПЛАНЕ ВОЗДЕЙСТВИЯ РАДИОВОЛН.

Ваш мобильный телефон является приемником и передатчиком радиосигналов. Он разработан и изготовлен так, чтобы радиочастотная энергия не превышала предельных значений, определенных международными стандартами. Данные требования были установлены Международной комиссией по защите от неионизирующего излучения (ICNIRP) и Институтом инженеров по электротехнике (IEEE), которые определяют гарантированный запас надежности для защиты людей, независимо от их возраста и состояния здоровья.

В рекомендациях по излучению для мобильных телефонов используется единица измерения, называемая удельным коэффициентом поглощения (SAR). Предельное значение SAR, рекомендованное комиссией ICNIRP для мобильных телефонов общего назначения, составляет **2,0 Вт/кг, усредненные на 10 грамм ткани, а для головы этот показатель составляет1,6 Вт/кг, усредненных на один грамм ткани,** согласно стандарту IEEE 1528.

Испытания в отношении SAR проводятся с использованием рекомендуемых рабочих положений при работе телефона на самой высокой сертифицированной мощности во всех используемых частотных диапазонах. Хотя значение SAR определяется на самой высокой сертифицированной мощности, фактические уровни SAR работающего мобильного телефона обычно ниже максимального значения SAR. Это обусловлено тем, что телефон разработан для работы при различных уровнях мощности, что позволяет использовать минимальную мощность, необходимую для подключения к сети. Как правило, чем ближе вы к антенне базовой станции, тем ниже мощность излучения.

Несмотря на то, что между уровнями SAR различных телефонов и для разных положений могут существовать различия, все они соответствуют стандартам защиты от излучения радиоволн.

**Наибольшее значение SAR для данной модели PAP5503 DUO составляет 0.397 W/kg (10g) в соответствии с рекомендациями ICNIRP.** При пользовании телефоном следует соблюдать несколько простых правил, которые позволят свести мощность передатчика к минимально возможному в каждом конкретном месте значению, а именно сократить время использования телефона или использовать гарнитуру, с целью уменьшения контакта устройства с телом и особенно с головой.

## **18. Устранение неисправнос**

#### **Телефон не включается**

<span id="page-48-0"></span>18 Снимите / установите аккумулятор. Затем зарядите телефон, пока значок аккумулятора не перестанет отображать процесс зарядки. Отключите зарядное устройство и попробуйте включить телефон.

#### **На дисплее отображается сообщение о блокировке при включении телефона**

Кто-то пытался использовать ваш телефон, но не знал PIN-кода или кода разблокирования (PUK). Обратитесь к поставщику услуг или в сервисный центр.

#### **На дисплее отображается ошибка IMSI**

Эта проблема связана с вашей подпиской. Свяжитесь с Вашим оператором.

#### *Символ сети не отображается на экране*

Сетевое подключение потеряно. Вы либо находитесь в радиотени (в туннеле или между высокими зданиями) или вне зоны действия сети. Попробуйте переместиться в другое место, повторно соединиться с сетью (особенно за рубежом) или обратитесь к мобильному оператору за помощью / информацией.

#### *Сенсорный экран медленно или неправильно реагирует*

- **-** Если ваше устройство имеет сенсорный экран, а сенсорный экран не реагирует должным образом, попробуйте следующие способы устранения неисправности:
- **-** Удалите защитную пленку с экрана. Защитные пленки могут помешать правильному распознаванию ввода и не рекомендуются для устройств с сенсорным экраном.
- **-** Убедитесь, что ваши руки чистые и сухие, когда нажимаете на поверхность сенсорного экрана.
- **-** Перезагрузите устройство, чтобы устранить временные ошибки программного обеспечения.
- **-** Убедитесь, что программное обеспечение устройства обновлено до последней версии.
- **-** Если сенсорный экран поцарапан или поврежден, обратитесь к продавцу или в сервисный центр.

#### **Ваша батарея перегревается**

Возможно, вы используете зарядное устройство, не предназначенное для данного телефона. Всегда используйте только оригинальные аксессуары, которые поставляются в комплекте с телефоном.

#### **Ваш телефон не отображает номера входящих вызовов**

Это функция сети и зависит от тарифного плана. Если сеть не посылает номер абонента, на дисплей телефона выводится «Вызов 1» или «Удержание». Обратитесь к Вашему оператору для получения дополнительной информации по этому вопросу.

#### **Вы не можете отправлять текстовые сообщения**

Некоторые сети не поддерживают обмен сообщениями с другими сетями. Убедитесь, что правильно указали номер центра SMS, или свяжитесь с вашим оператором для получения дополнительной информации по данному вопросу.

#### **Вы не можете получать и/или сохранять JPEG фотографии**

Изображение не может быть принято Вашим телефоном, если оно слишком большое, если его имя слишком длинное или если оно имеет неправильный формат файла.

#### **Вы полагаете, что пропустили несколько звонков**

Проверьте настройки переадресации вызовов.

#### **При зарядке индикатор не указывает на процесс зарядки и мигает**

Заряжайте батарею только в помещениях, где температура не опускается ниже 0 ° C (32 ° F) и не поднимается выше 50 ° C (113 ° F). В других случаях свяжитесь с продавцом или обратитесь в сервисный центр.

#### **На дисплее отображается ошибка SIM-карты**

Убедитесь, что SIM-карта была вставлена правильно. Если проблема не устранена, Ваша SIMкарта может быть повреждена. Свяжитесь с Вашим оператором.

#### **Телефон не очень хорошо работает в автомобиле**

Автомобиль содержит множество металлических частей, которые поглощают электромагнитные волны, которые могут повлиять на работу телефона. Компанияпроизводитель рекомендует использование автомобильного комплекта с внешней антенной, который позволяет совершать и принимать телефонные звонки без использования гарнитуры. Уточните нормы положений о дорожном движении в Вашем регионе и убедитесь, что они не запрещают использование телефонов во время вождения.

#### **Телефон не заряжается**

Если аккумулятор полностью разряжен, этап предварительной зарядки может занять несколько минут (до 5 минут в некоторых случаях) до появления на экране значка зарядки.

#### **Изображение, снятое на камеру телефона, не четкое**

Убедитесь, что объектив камеры с обеих сторон чистый.

#### **При включении устройства или при использовании устройства, вам будет предложено ввести один из следующих кодов:**

- **-** Пароль: Если включена функция блокировки устройства, необходимо ввести пароль, установленный для данного устройства.
- **-** PIN: При использовании устройства в первый раз или когда включена разблокировка по PIN, необходимо ввести PIN-код для SIM или USIM карты. Вы можете отключить эту функцию с помощью меню блокировки SIM карты.
- **-** PUK: SIM-или USIM-карта блокируется, как правило, в результате неоднократного неправильного ввода кода. Вы должны ввести PUK, предоставленный вашим поставщиком услуг (мобильным оператором).
- **-** PIN2: При доступе к меню, для работы которого требуется PIN2-код, необходимо ввести код PIN2 (предоставляется вместе с SIM или USIM картой). Для получения дополнительной информации обратитесь к поставщику услуг (мобильному оператору).

#### **Устройство зависает или возникают критические ошибки**

Если ваше устройство зависает, Вам может понадобиться закрыть все приложения или выполнить сброс устройства, чтобы восстановить его функциональность. Если устройство не работает и приложение не отвечает, нажмите и удерживайте кнопку питания в течение 8-10 секунд. Устройство автоматически перезагрузится.

Если это не решит проблему, выполните сброс данных. В списке приложений нажмите Настройка> Резервное копирование и сброс> Сброс данных> Сброс устройства> Стереть все.

#### **Другие не слышат Вас во время разговора**

- **-** Убедитесь, что вы не закрываете встроенный микрофон.
- **-** Убедитесь, что вы держите микрофон достаточно близко ко рту.
- **-** При использовании гарнитуры убедитесь, что она правильно подключена.

#### **Появляются сообщения об ошибках при запуске FM-радио**

Приложение FM радио на телефоне использует кабель гарнитуры в качестве антенны. Без подключенной гарнитуры FM радио не сможет принять сигналы радиостанций. Для использования FM-радио сначала необходимо убедиться в правильности подключения гарнитуры. Затем выполните поиск и сохранение доступных радиостанций.

#### **Другое Bluetooth-устройство не может быть найдено**

- •Убедитесь, что функция Bluetooth включена на вашем устройстве.
- •Убедитесь, что функция Bluetooth включена на том устройстве, к которому Вы хотите подключиться.
- •Убедитесь, что телефон и другое устройство Bluetooth находятся в пределах максимального диапазона Bluetooth (до 10 м).

#### **Соединение не устанавливается при подключении устройства к компьютеру**

- •Убедитесь, что кабель USB, который вы используете, совместим с Вашим устройством.
- •Убедитесь, что у Вас установлены и обновлены соответствующие драйверы на компьютере.
- •Если вы являетесь пользователем Windows XP, убедитесь, что на Вашем компьютере установлен Windows XP Service Pack 3 или более поздняя версия.
- •Убедитесь, что на Вашем компьютере установлен проигрыватель Windows Media Player 10 или более поздняя версия.